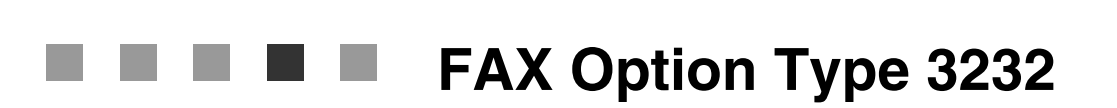

## 操作说明书

## 传真机参考 **<** 基本功能 **>**

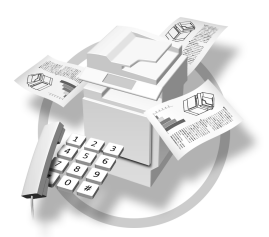

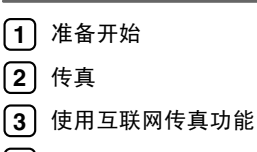

- 编程 **4**
- 故障排除 **5**

在使用本设备之前,请仔细阅读本手册,为了能安全、正确地使用本设备,请务必在使用前阅读"一般设定指南"中 的安全信息

#### 简介

本手册包含操作和使用本设备的详细说明及注意事项。为了您的安全和利益,在使用本设备之前,请仔 细阅读本手册。请将本手册放在便于阅读的地方,以便快速参考。

#### 注意

本手册内的某些插图可能与设备本身稍有不同 某些选项在一些国家可能不可用。有关详细信息, 请与当地经销商联系。

本手册中使用两种尺寸符号。对于本设备, 请参考公制版本。

#### 重要事项

本手册内容若有变更, 恕不预先通知。若因搬运或操作本设备而引起的直接、间接、特殊、偶然或连带 损坏, 本公司概不负责。

#### 商标

Microsoft® 和 Outlook® 是 Microsoft Corporation 在美国和 / 或其它国家的注册商标或商标

Adobe® 和 Acrobat® 是 Adobe Systems Incorporated 的注册商标

本手册中使用的其它产品名称仅作标识之用 它们可能是其各自公司的商标 本公司并不拥有这些商标 中的任何或全部权利

## 本设备使用手册

以下手册介绍本设备的操作步骤。有关详细的功能,请参见手册中的相关部分。

### 注

□ 提供的手册用于特定的设备类型。

❒ 需安装有Adobe Acrobat Reader/Adobe Reader才能以PDF文件的形式查看手册

#### ❖ 一般设定指南

提供有关本设备的概述,并介绍系统设置(例如纸盘设置)、Document Server 功能和故障排除 请参见本手册以了解通讯簿步骤 如登记传真号 电子邮件地址以及用户代码 等

### ❖ 安全参考

本手册专为本设备的管理员而制定 它介绍了安全功能 管理员可使用这些功 能保护数据不被算改, 或防止非授权使用设备。有关注册管理员, 以及设置用 户和管理员验证的步骤, 也请参阅本手册。

#### ◆ 网络指南 (PDF 文件 - 光盘)

提供在网络环境下配置和操作打印机或使用软件的信息 本手册涉及所有机型, 因此包含了您的机型可能没有的功能和设置。 图像、插图、功能和支持的操作系统可能与您机型上的不同。

#### ◆ 复印参考

介绍本设备作为复印机使用时的操作 功能和故障排除

#### ◆ 传直机参考 < 基本功能 > (本手册)

介绍本设备作为传真机使用时的操作 功能和故障排除

#### ❖ 传真机参考 < 高级功能 >

介绍传真机的高级功能 , 诸如线路设置和注册 ID 的操作步骤

◆ 打印机参考

介绍本设备作为打印机使用时的系统设置、操作、功能以及故障排除。

#### ◆ 扫描仪参考 (PDF 文件 – 光盘)

介绍设备作为扫描仪使用时的操作、功能和故障排除。

❖ DeskTopBinder Lite 手册 DeskTopBinder Lite 是包含在光盘中的应用程序

- DeskTopBinder Lite 安装指南 (PDF 文件 光盘) 详细介绍 DeskTopBinder Lite 的安装和操作环境 安装 DeskTopBinder Lite 后,可从 [ 安装 ] 对话框显示该指南。
- DeskTopBinder 入门指南 (PDF 文件 光盘) 介绍 DeskTopBinder Lite 的操作, 并提供其功能概述。安装 DeskTopBinder Lite 后, 会将该指南添加到 [ 开始 ] 菜单中。
- Auto Document Link 指南 (PDF 文件 光盘) 介绍与 DeskTopBinder Lite 一并安装的 Auto Document Link 的操作与功能 安装 DeskTopBinder Lite 后, 会将该指南添加到 [ 开始 ] 菜单中。

## ❖ 其它手册

- PostScript 3 附录 (PDF 文件 光盘)
- Unix 附录 (可从授权经销商处获取, 或从本公司网站上获取 PDF 文件)。

## 注

□ 引用以下软件产品时使用通用名称:

- DeskTopBinder Lite 和 DeskTopBinder Professional → DeskTopBinder
- ScanRouter V2 Lite 和 ScanRouter EX Professional (选购件)  $\rightarrow$  ScanRouter 传输软件
- SmartDeviceMonitor for Admin 和 SmartDeviceMonitor for Client  $\rightarrow$ SmartDeviceMonitor for Admin/Client

# 目录

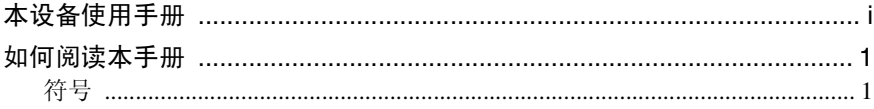

## 1.准备开始

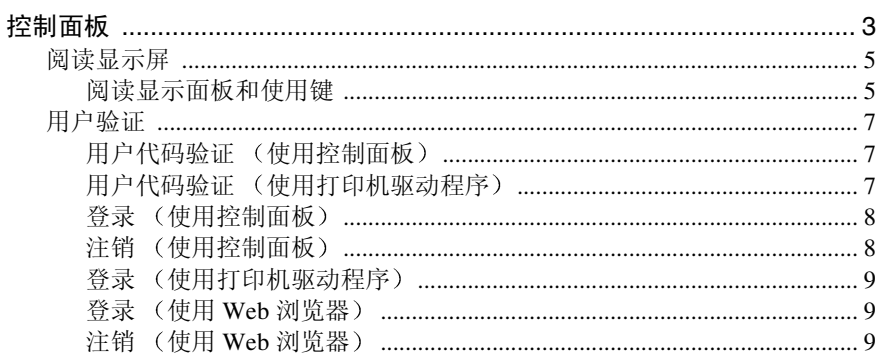

## 2.传真

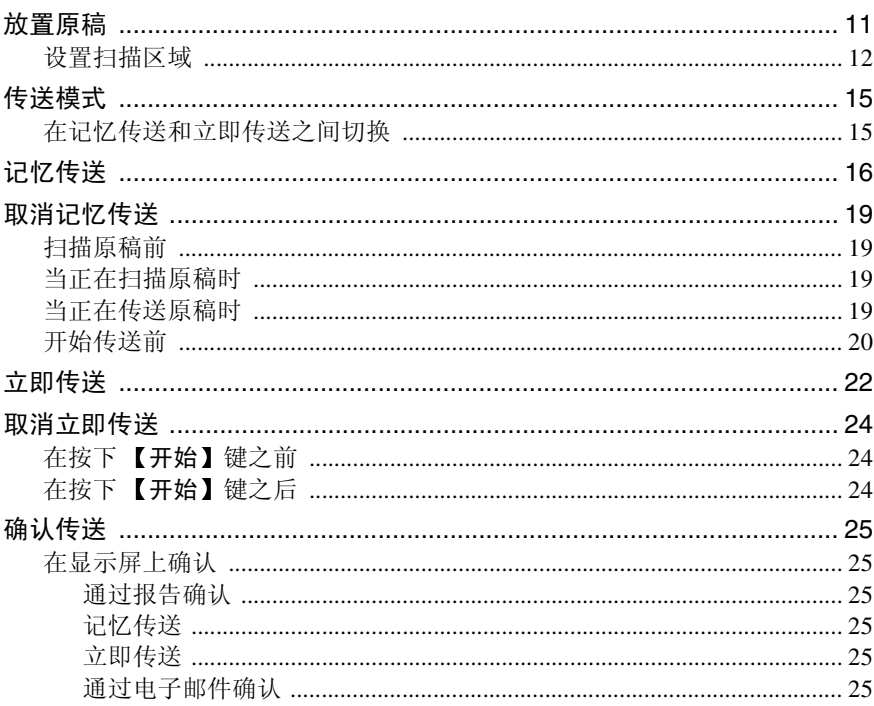

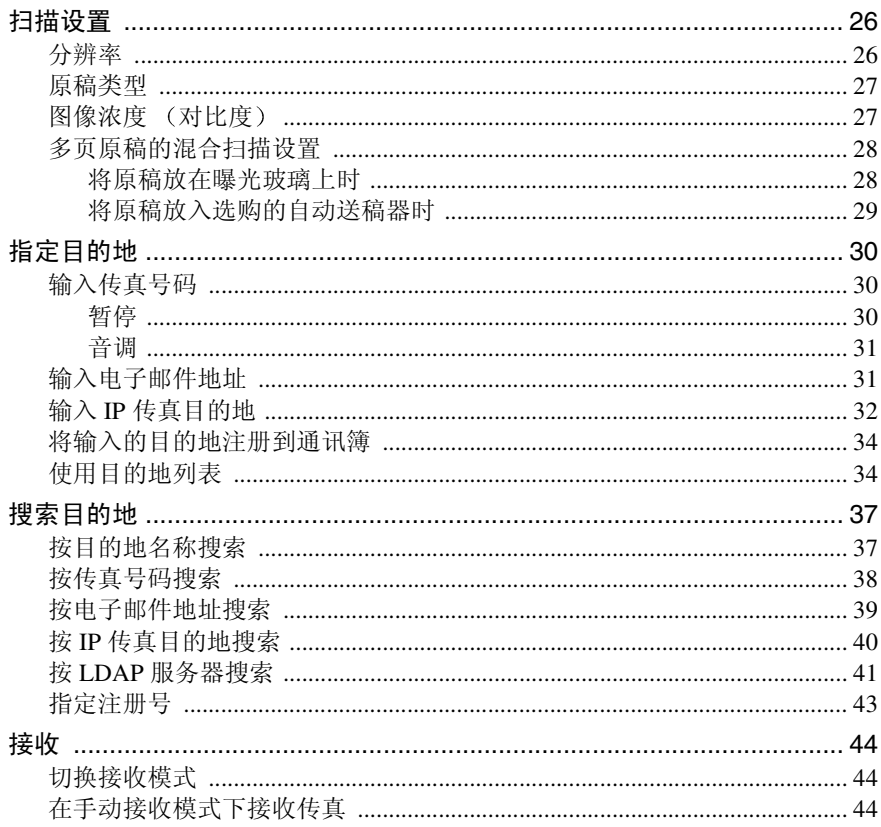

## 3.使用互联网传真功能

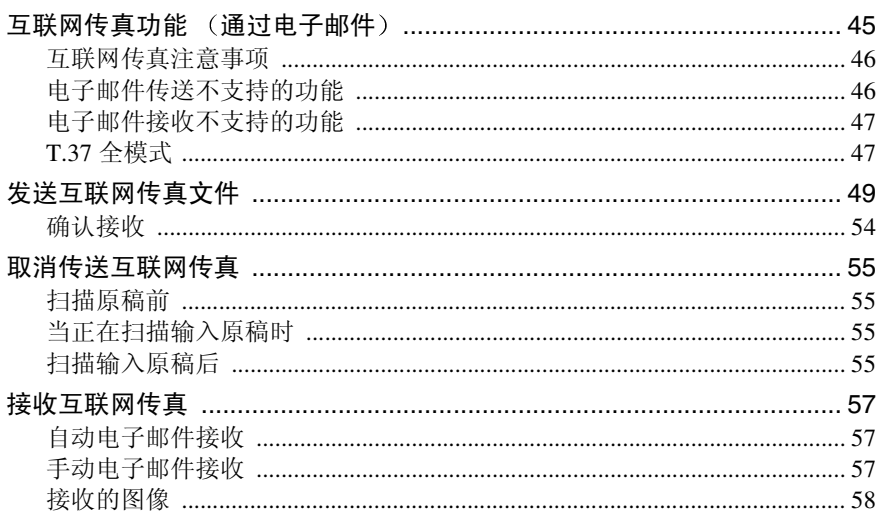

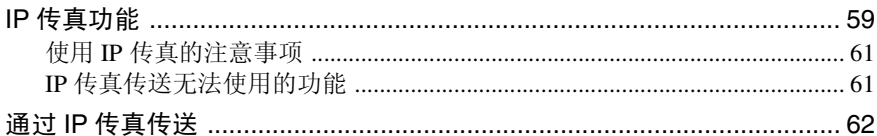

## 4. 编程

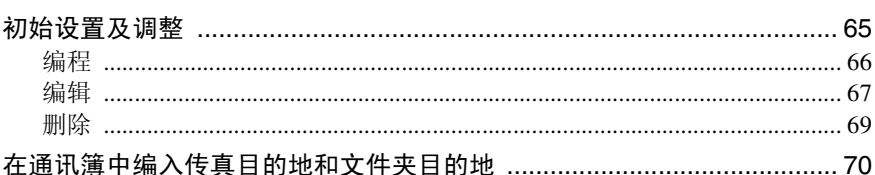

## 5. 故障排除

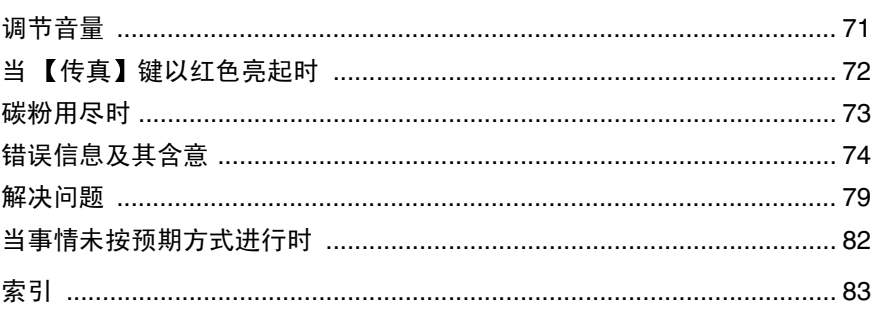

## 如何阅读本手册

## 符号

本手册中使用了以下符号

### R 警告 *:*

此符号表示潜在的危险情况, 如果不按照此符号下的说明正确使用设备, 则可能 导致死亡或重伤。请务必阅读这些说明, 这些内容均包括在一般设定指南的"安 全信息"中。

### R 注意 *:*

此符号表示潜在的危险情况, 如果不按照此符号下的说明正确使用本设备, 则可 能导致轻伤或中等程度的伤害或财产损失。请务必阅读这些说明, 这些内容均包 括在一般设定指南的"安全信息"中。

\* 以上声明是安全注意事项

## 重要信息

如果不遵照此说明进行操作, 则可能导致纸张误传送、原稿受损或数据丢失等。 请务必阅读本部分内容

### 日 准备

此符号表示操作前所需信息或准备事项

注

此符号表示操作的预防措施, 或在异常操作后应采取的措施。

## • 限制

此符号表示数值限制、不能同时使用的功能或特定功能无法使用的具体条件。

## $\mathcal{L}_{\mathcal{z},\mathcal{z}}$

此符号表示参考信息

## **[ ]**

设备显示面板上出现的按键。

### **[ ]**

计算机显示屏上出现的按键和按钮

## $\begin{bmatrix} 1 \end{bmatrix}$

嵌入设备控制面板中的按键

# 1. 准备开始

## 控制面板

设备的实际控制面板可能与本图有所不同 这取决于已安装的选购单元 本图中 安装了所有的选购件

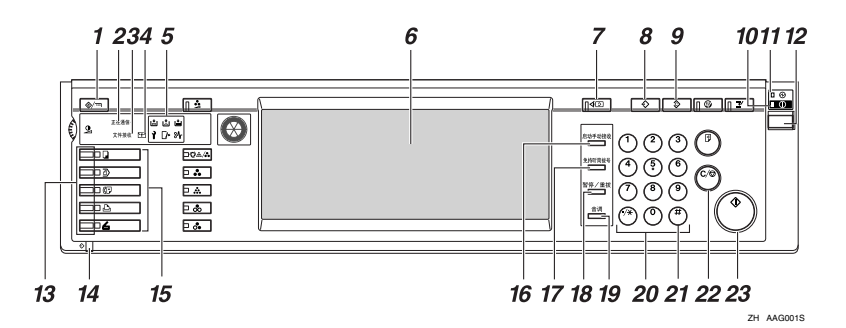

### *1.* 用户工具 / 计数器 键

用户工具

按此键可进入用户工具模式 使用这些工 具可自定义默认设置 请参见传真机参考 < 高级功能 >

计数器.

显示并打印已复印或打印的总页数。

### *2.* 正在通讯指示灯

在传送或接收期间亮起

### *3.* 接收文件指示灯

当接收除秘密接收或内存锁文件以外的信 息时, 此灯亮起。请参见传真机参考<高 级功能 >。

如果将接收文件设置设置为存储, 则在接 收信息时此灯也将亮起。请参见传真机参 考 < 高级功能 >

### *4.* 秘密文件指示灯

当使用秘密接收或个人邮箱功能将信息接 收到内存中时, 此灯亮起。请参见传真机 参考 < 高级功能 >

当把内存锁文件接收到内存中时, 此灯将 闪烁。请参见传真机参考 < 高级功能 >。

### *5.* 指示灯

显示错误与设备状态

- 1: 维修呼叫指示灯
- 8, 误传送指示灯
- $\Gamma$ : 打开盖子指示灯
- 点:添加订书钉指示灯
- 太. 添加碳粉指示灯
- ■: 缺纸指示灯

请参见一般设定指南中的"控制面板"。

### *6.* 显示面板

指导您执行各种任务, 并显示设备状态。 在此处显示信息 第 5 页 " 阅读显示屏 "

### **7.** 【 检查模式 】 键

按【开始】键之前先按此键,可检查将要 传送传真的选定设置 请参见第 18 页 " 检 查传送设置 "

### *8.* 程序 键

允许您将经常使用的设置编成程序, 并调 用先前编程的设置 请参见传真机参考<高 级功能 >。

### **9.** 【清除模式】键

按此键可取消当前设置

*10.* 开指示灯

当开启操作开关时, 此指示灯将亮起。

### 重要信息

□ 在开指示灯亮起或闪烁时, 请勿关 闭主电源开关。忽视这一点可能会 损坏硬盘

### 注

**1**

□ 当开指示灯熄灭时, 如果主电源开关 打开, 设备可接收传真信息。

### *11.* 主电源指示灯

开启主电源开关时, 此指示灯将亮起。请 参见一般设定指南中的"开启电源"。

### *12.* 操作开关

按此开关可打开电源 (开指示灯亮起)。 要关闭电源, 请再次按此开关 (开指示灯 熄灭)。请参见传真机参考<高级功能>。

### 注

□ 当显示[用户工具/计数器/查询]显示屏 时, 操作开关不起作用。

### *13.* 功能状态指示灯

- 当绿色亮起时, 表示相应的功能处于 活动状态。
- 当红色亮起时 表示相应的功能被中 断。按下相应的键, 然后按照出现在屏 幕上的说明进行操作

#### *14.* 数据输入指示灯

存在待打印数据时该指示灯亮起 接收局域网传真数据时该指示灯闪烁

### *15.* 功能键

要激活相应的功能,请按【复印】、 【Document Server】、【传真机】、【打印 机】或【扫描仪】键。显示内容相应发生 变化。

所选功能的指示灯亮起。

### 16. 【启动手动接收】键

设置手动接收后可按此键。请参见第44页 " 在手动接收模式下接收传真 "

### 17. 【免持听筒拨号】键

如果要在拨号同时听到内部扬声器发出的 声音,可按此键。请参见传真机参考<高 级功能 >。

### 18. 【暂停 / 重拨】键

#### 暂停

在拨号或存储传真号码时插入暂停码。号 码首位不能是暂停码 请参见第 30 页 " 暂 停"。

#### 重拨

按此键可重拨最近 10 个号码中的一个号 码。请参见传真机参考<高级功能>。

### *19.* 音调 键

按此键可将音频信号传送到脉冲拨号线 路。请参见第31页"音调"。

### *20.* 数字键

用于拨打传真号码或输入复印件份数。

### **21.** 【#】键 (输入键) 注册输入内容或设置

### **22.** 【清除 / 停止】键

清除

取消输入的数字或字符

停止·

中断当前操作(传送、扫描、复印或打 印)。

### **23.【开始】键**

按下此键可启动传真 打印报告或列表

**1**

## 阅读显示屏

显示屏可指导您进行操作,还可显示消息、设备状态以及目的地列表中登记的地 址。请参见一般设定指南中的"传真地址"。 操作过程中, 按【传真机】键或【清除模式】键, 本设备将进入待机模式。 每个显示的功能名称都充当一个选择键, 您可以触摸该键以选择或指定功能。 选中或指定一个功能时, 此功能名称会突出显示如下 【 世性 】。如果一个功能名 称变成灰色则不能选中或指定此功能如下

### 注

- ❒ 如果在一段特定时间段内未使用本设备 它将自动返回待机模式 可使用传真 机自动复位定时器选择该时间段长度。请参见一般设定指南中的"定时器设 置"。
- □ 使用常规设置/调整下的[扫描末端重设], 可在每次传送后使本设备返回到默认 模式。请参见传真机参考<高级功能>。

#### 阅读显示面板和使用键

显示内容依据所安装的选购单元而有所不同

#### ❖ 初始显示

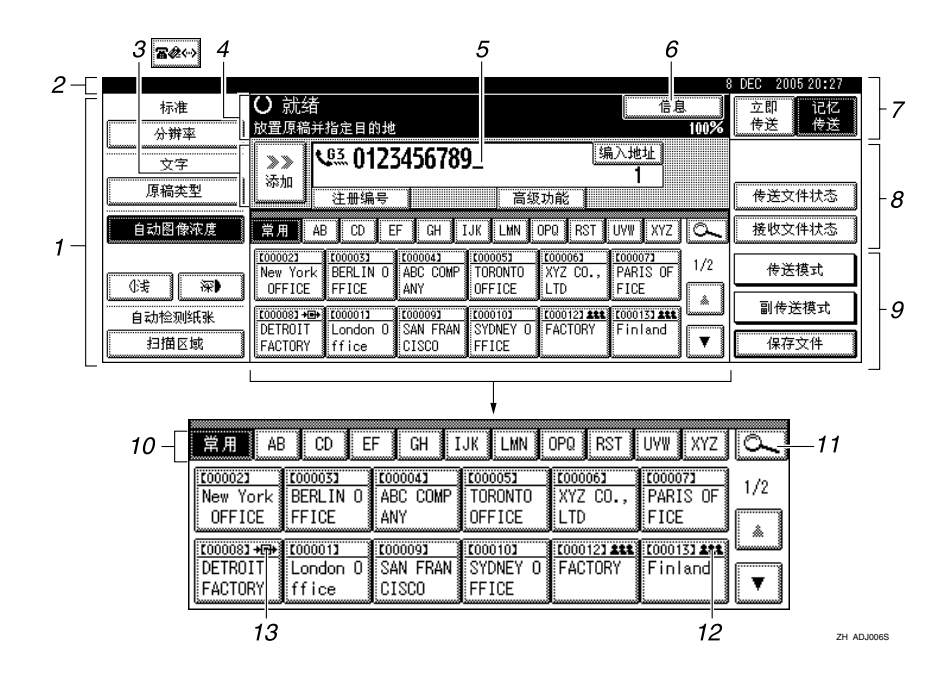

*1.* 允许您选择扫描条件和大小

*2.* 显示日期和时间 传送时的目的地 名称和传真号码以及原稿尺寸

设置用户验证时, 将出现一个登录用 户名称

*3.* 按此按钮以输入或添加传真号码 电子邮件地址或 IP 传真号码

- 互联网传真设置"开启": =
- IP 传真, H.323, SIP 设置 "开启":
- 互联网传真设置"开启", IP 传真, H.323, SIP 设置 "开启": Boles

注

- □ 可在"传直机特性"中"电子邮件 设置"下更改互联网传真设置。请 参见传真机参考 < 高级功能 >
- □ 可更改"传真机特性"中"IP-传真 设置"下的"IP- 传真设置"。请参 见传真机参考 < 高级功能 >

*4.* 显示信息和设备状态

*5.* 显示输入的目的地号码 使用数字 键添加目的地时, 请按 [ 添加 ]。

*6.* 按下此键可显示有关传送的各种信 息

- ◆ 要返回待机模式, 请执行以下操作之一:
	- 如果已将原稿放置在选购的自动送稿器 (ADF) 中, 但尚未按【开始】键, 请取出原稿
	- 如果尚未放置原稿, 请按【清除模式】键。
	- 如果处于"用户工具"模式中,请按【用户工具/计数器】键。

*7.* 在记忆传送和立即传送之间切换传 送模式 请参见第 15 页 " 在记忆传送 和立即传送之间切换"。

*8.* 显示为常用功能而设置的快捷键 [ 传送文件状态] 和[ 接收文件状态] 被 预先设置 请参见传真机参考 < 高级 功能 >。

 $9.$  显示各种传送功能。 请参见第 15 页 " 传送模式 " 传真机参考 < 高级 功能 >。

10. 标题词键出现。允许您从目的地 列表中的一页 (显示屏) 切换到另一 页 请参见第 35 页 " 切换目的地列表 的标题"。

11. 允许您按目的地名称、传真号 码、电子邮件地址或注册号搜索某一 目的地

*12.* 在编入一组目的地的单键拨号键 上出现。请参见*一般设定指南*中的"将 名称注册到组"。

*13.* 在编入为转送站的单键拨号键上 出现。

**1**

## 用户验证

设置用户验证(用户代码验证、基本验证、Windows 验证或 LDAP 验证)时, 将 显示验证屏幕。只有输入了有效用户名称和密码,才可能对本设备进行操作。想 要操作本设备请先登录, 完成操作时请注销。为防止未授权用户使用本设备, 请 务必注销

注

- □ 有关登录用户名称、密码和用户代码, 请向用户管理员咨询。有关用户验证各 种类型的详细信息, 请向相应的管理员咨询。
- ❒ 有关用户代码验证 在通讯簿中输入一个作为登录用户名注册的号码作为用户 代码

### 用户代码验证 使用控制面板

设置用户验证时, 出现以下屏幕。

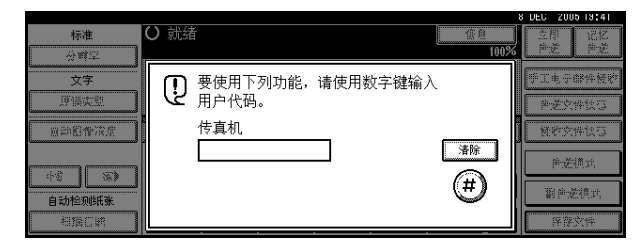

输入用户代码 (8位), 然后按 [#]。

### 用户代码验证 (使用打印机驱动程序)

设置用户验证时,请在打印机驱动程序的打印机属性中,指定用户代码。有关详 细信息 请参见打印机驱动程序帮助

## 登录 (使用控制面板)

如果设置了基本验证、 Windows 验证或 LDAP 验证, 请按照下列步骤登录。

## $\blacksquare$  按下 [ 登录用户名 ] 的 [ 输入 ]。

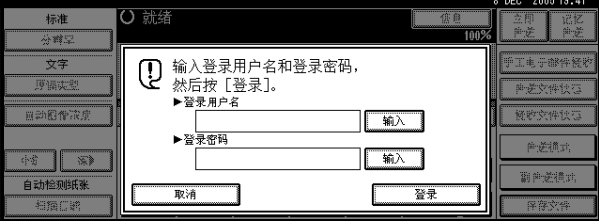

2 输入登录用户名称,然后按 [确定]。

 $\overline{\textbf{3}}$  按下 [登录密码 ] 的 [ 输入 ]。

4 请输入登录密码,然后按 [ 确定 ]。

 $\blacksquare$ 按 $\lceil$ 登录 $\rceil$ 。

验证用户时, 根据您使用的功能, 会出现相应的屏幕。

### 注销 (使用控制面板)

如果设置了基本验证、 Windows 验证或 LDAP 验证, 请按照以下步骤注销。

 $\blacksquare$  按 【用户工具 / 计数器】键。

 $2$ 按 $\mapsto$ 注销]。

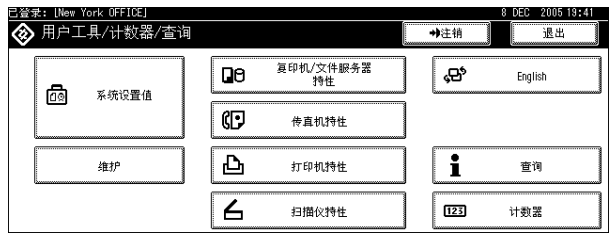

 $B_{\ddot{w}[\text{P}],b}$ 

 $\Omega$  按 【用户工具/计数器】键。

**1**

### 登录 (使用打印机驱动程序)

设置了基本验证、Windows 验证或 LDAP 验证时,请在打印机驱动程序的打印机 属性中进行加密设置,然后指定一个登录用户名称和密码。有关详细信息,请参 见打印机驱动程序帮助

### 注

□ 使用打印机驱动程序登录的话, 则不需要注销。

### 登录 (使用 Web 浏览器)

如果设置了用户验证, 请按照以下步骤登录。

 $\blacksquare$  单击 [ 登录 ]。

2 输入登录用户名称和密码, 然后单击 [確定]。

## 注

- □ 要进行用户代码验证, 请在[用户名称]中输入一个用户代码, 然后单击[確 定 ]。
- □ 步骤可能因使用的 Web 浏览器不同而异。

### 注销 (使用 Web 浏览器)

单击 [ 注销 ] 注销。

# 2. 传真

## 放置原稿

某些类型的原稿不适合用于自动送稿 器(ADF), 因此必须将其放置在曝光玻 璃上, 或放置在插图所示的 ADF 上。 有关原稿类型以及如何设置原稿尺寸 的详细信息,请参见复印参考。在复印 功能下您无法使用 [ 特殊原稿 ]。请参 见复印参考中的"放置原稿"。

请注意 可自动检测的原稿尺寸与复 印参考中 自动选纸功能可以检测到 的尺寸"列出的尺寸稍有不同。请参见 传真机参考 < 高级功能 >

◆ 如何放置 A4、B4 JIS (日本工业标 准)、A3、8<sup>1</sup>/<sub>2</sub>"×11"、8<sup>1</sup>/<sub>2</sub>"×14" 以 及 11" × 17" 大小的原稿

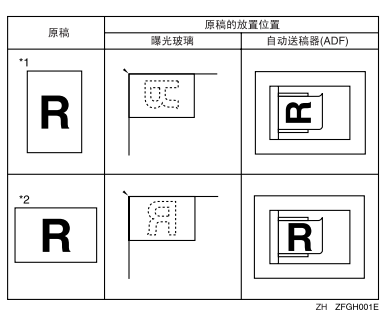

❖ 如何放置 A5 与 B5 JIS 大小的原稿 原琼的故罢位置

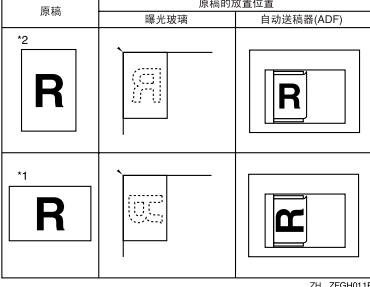

## 注

- □ 如果按上图所示方式放置原稿, 则 在目的地接收到的传真上将以如下 形式打印传真头:
	- \*1 在传真页面顶部
	- \*2 在传真页面左侧

### $\mathcal{S}_{\mathcal{z}}$ 参考

- 第 65 页 "初始设置及调整"
- 限制
- ❒ 如果将 A5 大小的文件放置在曝光 玻璃上,将无法检测到这些文件。 A5 大小的文件应放置在 ADF 中才 可传送 请参见传真机参考 < 高级 功能 >。

## 注

- ❒ 使用自动送稿器 (ADF) 扫描原稿 时, 将原稿整理为一叠。
- □ 发送传真时, 接收端的图像输出取 决于接收者终端所使用的纸张大小 和方向 如果接收者使用的纸张大 小和方向与原稿不同, 则传真图像 可能会变小 两边被裁剪或被分成 两页或更多页。传送重要原稿时, 请询问接收者其终端使用的纸张大 小和方向。
- □ 传送不规则尺寸 (即自定义) 的原 稿或大幅原稿的某一部分时,可精 确地指定扫描区域。请参见第12页 " 设置扫描区域 "
- □ 自定义尺寸的文件将作为常规尺寸 的文件进行扫描, 因此接收者可能 会发现额外的空白页边距, 或丢失 的图像边缘。如果指定扫描区域, 则不考虑实际文件尺寸而仅扫描该 区域
- ❒ 要传送长度超过 420mm (17") 的原 稿 请在使用 ADF 扫描原稿之前 在"扫描尺寸"下指定要扫描的区 域,并洗择具有用户参数的长文件 模式 如果发生卡纸 文件可能会 在此状态下因无法停止扫描而被损 坏 请参见第 12 页 " 设置扫描区域 " 请参见传真机参考 < 高级功能  $>$  (开关 14, 位 1)。
- ❒ 长度超过 800mm(31.5") 的文件必须 使用记忆传送模式 不能使用立即 传送模式)传送。
- □ 如果原稿被卡住, 请按 【清除 / 停 止】键, 然后小心地取出原稿。
- □ 在放入原稿前, 请确保所有墨水、 修正液等都已彻底干燥。如果仍是 湿的, 则曝光玻璃上将留下痕迹, 并且这些痕迹会出现在接收到的图 像上。
- □ 如果纵向放入 A4 尺寸的原稿, 则设 备在传送前会将图像旋转 90 度。请 参见传真机参考 < 高级功能 >
- □ 可从曝光玻璃传送第一部分页面, 然后从 ADF 传送剩余页面。然而不 能更改为从 ADF 到曝光玻璃。如果 使用记忆传送 请参见第 17 页 " 使 用曝光玻璃传送原稿"。如果立即 传送, 请参见第 23 页 " 使用曝光玻 璃传送原稿 "
- □ 使用互联网传真功能时, 以A4宽度 传送文件。大于 A4 的文件将被缩 减至 A4 宽度。如果接收者终端与 T.37 全模式兼容, 文件将以通讯簿 中指定的宽度传送 请参见第 47 页 " T.37 全模式 "
- □ 设置装订的原稿 (书籍、杂志等) 时,可使用用户参数选择首先发送 左页还是右页 请参见传真机参考 < 高级功能 >。请参见传真机参考 <高级功能 > (开关 06., 位 6)。

### $\mathcal{L}_{\mathcal{L}}$

有关如何放置双面文件, 请参见传 真机参考 < 高级功能 > 有关合适的类型原稿的信息 请参 见传真机参考 < 高级功能 >

## 设置扫描区域

通常, 将根据自动检测到的尺寸来扫 描放置的文件。如果指定扫描区域, 则 将相应地扫描文件。这样,传送的文件 便不会出现额外的空间或空白页边 距。请参见传真机参考<高级功能 >。

### ❖ 自动检测纸张

检测首页的尺寸 并使用该尺寸扫 描所有面。

注

□ 如果设备无法检测原稿尺寸, 则 会出现确认信息 替换原稿

### ❖ 常规

将根据指定的尺寸扫描放入的文件 而不考虑实际尺寸 可指定的尺寸有 A4DD、B4 JIS $\Box$ , A3 $\Box$ ,  $8^{1/2}$ "  $\times$  11"  $\Box$ ,  $8^{1/2}$ "  $\times$  14" $\blacksquare$  以及 11" $\times$  17" $\blacksquare$ 。

❖ 区域

输入要扫描的区域。仅扫描指定尺 寸内的区域 而不考虑已放置文件 的实际尺寸。请参见传真机参考<高 级功能 >。

### 注

□ 要取消洗定的扫描区域, 请洗择 [ 自动检测纸张 ]。请参见第 14 页 " 指定自动检测纸张 "

### 1 放入原稿, 然后选择所需的任何扫 描设置

### 注

❒ 传送较小的原稿时可能会出现轻 度倾斜, 因为它们与文件导板不 匹配

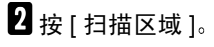

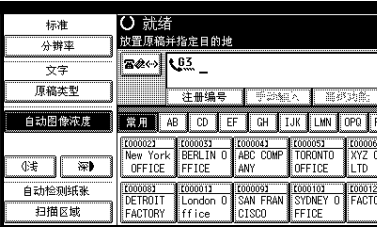

3 洗择扫描区域。

指定标准尺寸

 $\bigoplus$  按 [ 常规 ]。

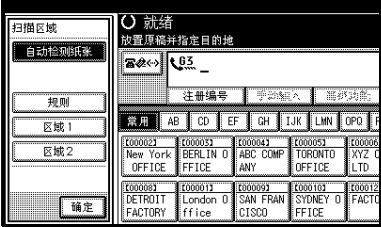

### 3 按下要传送的原稿尺寸, 然后按 [ 确定 ]

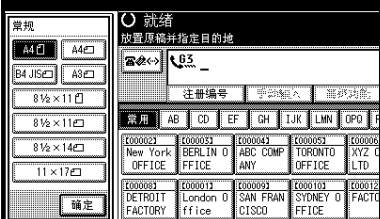

## 注

❒ 81/2" × 11" 表示 LT 1/2" × 14" 表示LG。11"×17"表示DLT。

图按 [ 确定 ]。

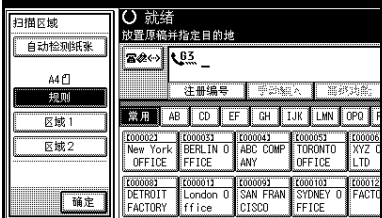

选定的尺寸在突出显示的 [ 扫描 区域] 上方显示。

## 指定编入的尺寸

**●按 [ 区域 1] 或 [ 区域 2]。** 

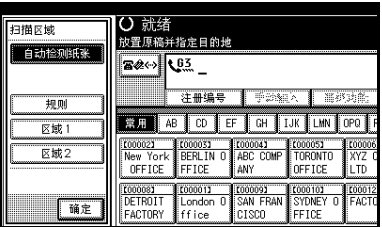

### $\bigcirc$ 按 [ 确定 ]。

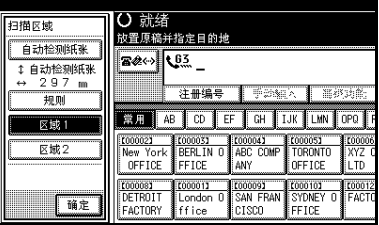

"区域  $1$ "或"区域  $2$ "在突出显 示的 [ 扫描区域 ] 上方显示。

指定自动检测纸张

 $\bigcirc$  请确保已选择 [ 自动检测纸张 ]。

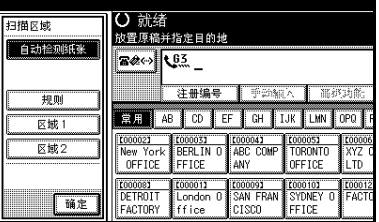

如果尚未选择,请按 [ 自动检测 纸张 ]。

 $\bigcirc$ 按 [ 确定 ]。

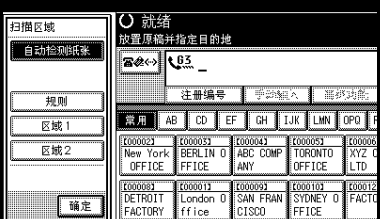

自动检测纸张 显示在 [ 扫描区 域 ] 的上方。

4 指定目的地, 然后按【开始】键。

## 传送模式

有两种传送类型:

- 记忆传送
- 立即传送
- ❖ 记忆传送

在将原稿存储到内存中后, 自动开 始传送。如果您比较匆忙,并希望 带走文件, 这将是一个较方便的方 法。也可将同一原稿传送到多个目 的地 请参见第 18 页 " 多址传送序 列"。

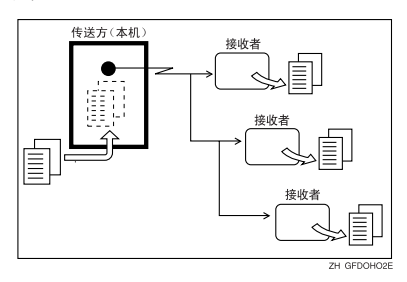

### ❖ 立即传送

立即拨打目的地号码, 同时读入原 稿并将其传送 当您要快速传送原 稿, 或要检查欲传送目的地时, 此 方法较方便。使用此类型的传送 时, 原稿不存储到内存中。您只能 指定一个地址

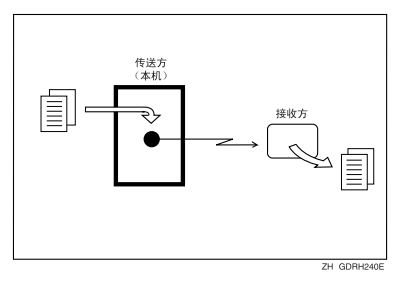

## 在记忆传送和立即传送之 间切换

检查显示面板以查看当前激活的模式 通过按 [ 立即传送 ] 或 [ 记忆传送 ], 可 更改传送模式

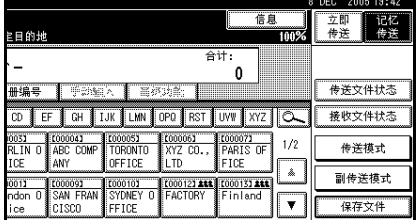

## 注

□ 启用设置/调整下的[记忆/立即传送 切换 ], 可选择打开本设备后或清除 模式后有效的传送模式。请参见传 真机参考 < 高级功能 >

**2**

## 记忆传送

记忆传送模式有标准传真、互联网传 真和 IP 传真

## 重要信息

- □ 如果发生电源故障 (主电源开关关 闭) 或拔出设备电源插头超过一个 小时, 内存中存储的所有文件都将 被删除。一旦电源接通,将打印电源 故障报告以帮助您确定被删除的文 件。如果只关闭操作开关, 则不会删 除文件。请参见传真机参考<高级功 能 >。
- □ 建议您在传送重要信息时, 应首先 致电接收者并讲行确认。

### 限制

□ 如果内存空间用尽 (显示屏中显示 0%), 则将禁用记忆传送。此时请 使用立即传送。

### 注

- □ 每次使用记忆传送方式至目的地的 最大数量: 500
- □ 内存中存储的等待消息的目的地合 并总数: 500
- □ 如果设定的目的地号码总数超过 500, 只能执行立即传送。
- □ 可存储的文件数为 400。
- ❒ 内存中可存储的原稿页数取决于原 稿图像以及扫描设置。最多可存储 320 标准页 (ITU-T #4 图表, 分辨 率: 标准, 原稿类型: 文字)。如果 已安装选购的扩展内存, 最多可存 储 2240 标准页
- □ 当电子邮件传送结果被设定为快捷 键时, 您可选择是否将通信结果报 告电子邮件发送到指定的电子邮件 地址 要通知的目的地是从目的地 列表内互联网传真目的地中进行选 择的 请参见传真机参考 < 高级功 能 > 和传真机参考 < 高级功能 >。
- □ 允许您同时指定传真号码、电子邮 件地址和 IP 传真号码

□ 如果您为了防止误操作要添加一个 目的地, 您可以按下 [ 添加 ], 并可 设置用户参数。请参见传真机参考 < 高级功能 > (开关 17, 位 2)。

## 参考

第49页"发送互联网传真文件" 第 62 页 " 通过 IP 传真传送 "

1 请确保已选择记忆传送。

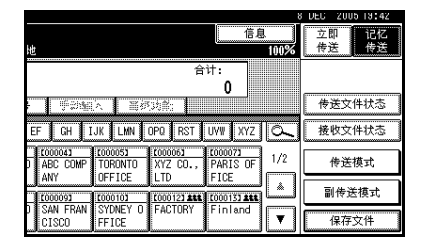

## 2 放置原稿。

注

□ 在按【开始】键前, 既可将原稿 放置在ADF中也可放在曝光玻璃 上。

### $\pmb{\mathcal{S}}$ 参考

第 11 页 " 放置原稿 "

## 2 进行所需的设置。

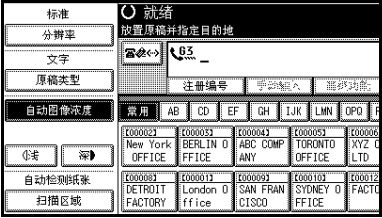

## 参考

第 26 页"扫描设置" 第 27 页"原稿类型" 第 27 页 "图像浓度 (对比度)"

**2**

## 4 指定目的地。

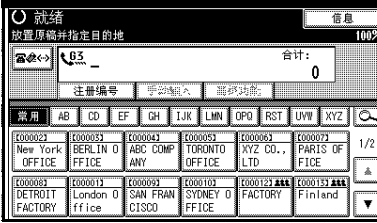

## 注

□ 如果输入错误, 请按【清除 / 停 止】键, 然后输入正确的号码。

### $\mathcal{L}_{\mathcal{Z}}$

- 第 30 页"输入传真号码" 第 31 页" 输入电子邮件地址" 第 32 页"输入 IP 传真目的地" 第 34 页"使用目的地列表" 传真机参考 < 高级功能 >
- E 当将同一原稿发送到多个目的地 (多址传送) 时, 请按 [添加 ] 以指 定目的地

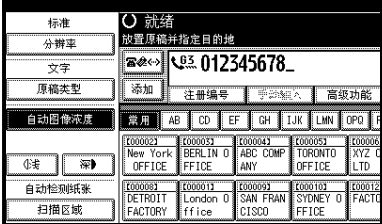

## 注

- ❒ 使用目的地列表添加目的地时 不必按 [ 添加 ]。
- □ 如果不希望讲行多址传送, 请讲 入步骤 n。

## 6 指定目的地。

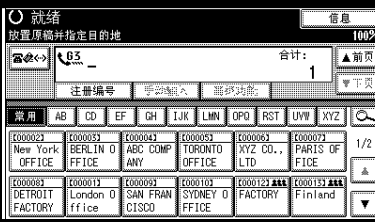

## 注

- □ 按 ※ 可在传真号码、电子邮件 地址和IP传真号码之间切换目的 地列表
- □ 如果要指定另一目的地, 请重复 步骤日和日。

## 1按【开始】键。

## 注

- □ 扫描过程中请勿抬起 ADF。
- 扫描后, 出现待机显示屏。

## $\hat{V}$ 使用曝光玻璃传送原稿

- A 请确保已选择记忆传送
- $\Omega$  将第一页原稿正面朝下放置在曝光 玻璃上。
- **3** 拨打目的地号码。
- **4** 进行所需的扫描设置。
- 6 按【开始】键。 设备开始扫描
- **6** 设备扫描完第一页原稿后, 在 60 秒 内将下一页原稿放到曝光玻璃上

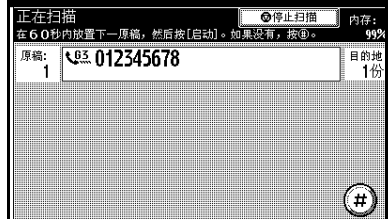

⑦ 对所有原稿重复步骤 4 到 6。

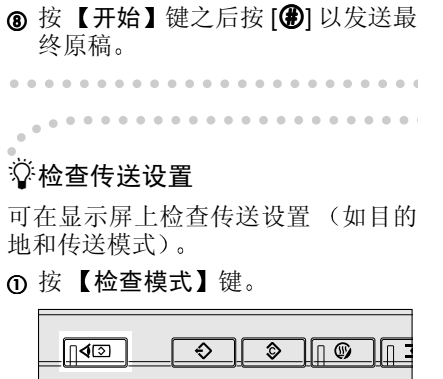

将出现以下显示屏。

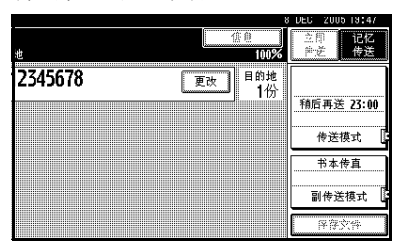

注

- □ 按 ※ 可在传真号码、电子邮件 地址和IP传真号码之间切换目的 地列表
- $\Omega$  检查完显示屏上的设置后, 请按 【检查模式】键。

将出现按【检查模式】键之前的显 示屏

## ☆多址传送序列

如果要拨打多个目的地来发送相同的 信息 (多址传送), 该信息将按拨打顺 序发送。进行多址传送时,如果传真信 息未能传送出去, 设备将在拨打完最 后一个指定目的地后重拨此目的地 例如, 如果您指定四个目的地 (A 到 D) 讲行多址传送, 而 A 和 C 目的地 的线路占线, 设备将按下列顺序拨打: A、B、C、D、A 和 C。请参见传真机 参考 < 高级功能 >

## ☆ 检查传送进度

 $7F1$  SOSO

要检查传送进度,请打印传送文件列 表。请参见传真机参考<高级功能>。

**2**

## 取消记忆传送

在下列情况下, 也可使用相同的步骤 取消此模式:

- 同时指定 [ 传真目的地 ]、 [ 互联网 传真目的地 ] 和 [IP- 传真目标 ]。
- 仅指定 [ 互联网传真目的地 ] 或 [IP-传真目标 ]。

## 扫描原稿前

在按【开始】键之前,可使用此步骤 来取消传送。

1 按 【清除模式】键。

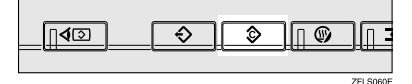

注

❒ 文件放入ADF后 只需将其取出 即可取消传送。

## 当正在扫描原稿时

在按下【开始】键之后,可使用此步 骤来取消传送。

1 按 【清除 / 停止】键。

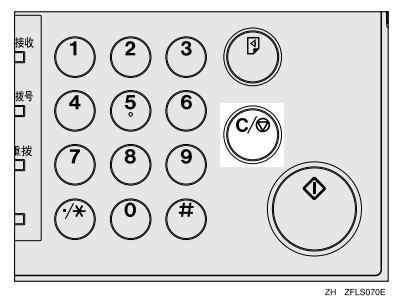

设备停止扫描。

## 注

- □ 您也可以按[停止扫描]来取消扫 描
- □ 在您执行取消操作的时候, 扫描 可能已经完成

## 当正在传送原稿时

## 注

- □ 如果执行此步骤时已完成传送, 则 不能取消
- □ 如果取消正在传送的信息, 将在完 成取消步骤后立即中止传送。但 是,某些信息页可能已经传送出去 并到达接收方。

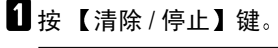

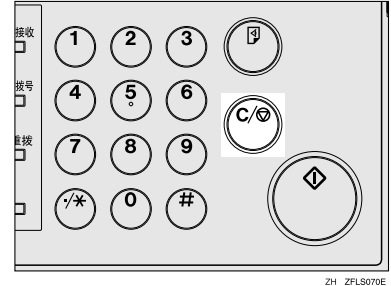

- 注
- □ 您也可以按[更改/停止传送文件] 来取消记忆传送。
- 2 选择要取消的文件。

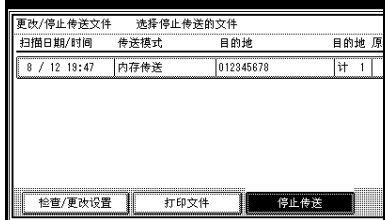

## 注

- □ 如果所需的文件未显示出来,可 按[▲前页]或[▼下页]进行查找。
- □ 根据安全设置, 目的地显示为 "\*"时,可能无法选中此目的 地

 $\mathbf{B}$  按 [ 停止传送 ]。

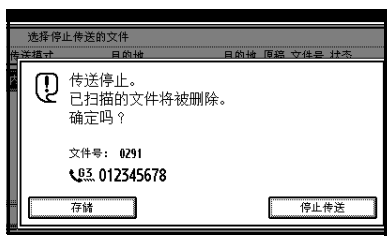

## 注

- □ 要取消其它文件, 请重复步骤 D 和B。
- □ 要取消停止传送, 请按 [ 存储 ]。
- $\Omega$ 按 [ 退出 ]。

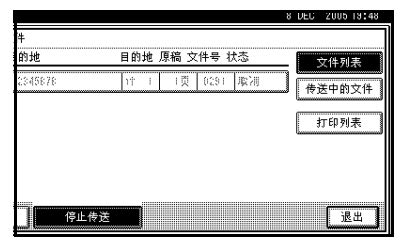

出现待机显示屏

## 开始传送前

在扫描原稿后,可使用此步骤取消传 送

## 1 按 [ 更改 / 停止传送文件 ]。

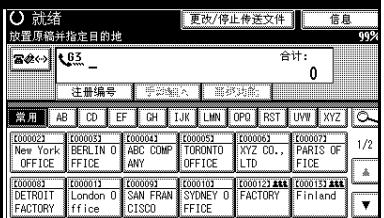

正在传送或等待传送的存储文件列 表出现

## 2 洗择要取消的文件。

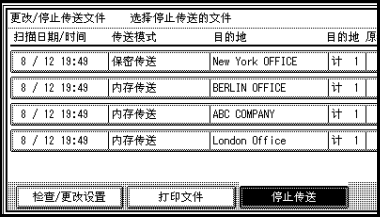

## 注

- □ 如果所需的文件未显示出来, 可 按[▲前页]或[▼下页]进行查找。
- □ 根据安全设置, 目的地显示为 "\*"时,可能无法选中此目的 地

## $\mathbf{B}$ 按 [ 停止传送 ]。

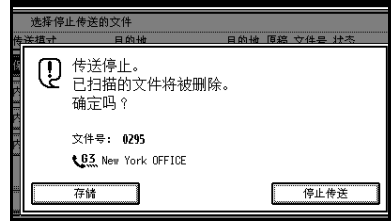

## 注

- □ 要取消其它文件,请重复步骤 2 和B。
- □ 要取消停止传送, 请按 [存储]。

 $\Phi$ 按 [ 退出 ]。

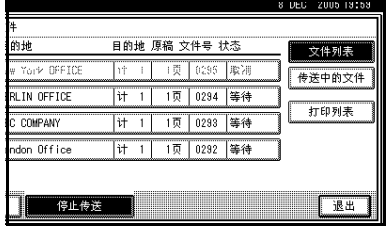

出现待机显示屏

**2**

## 立即传送

## ▼ 限制

□ 互联网传真只能在记忆传送模式下 执行, 将文件存储到内存后便自动 开始传送 如果为互联网传真指定 立即传送模式, 则当输入电子邮件 地址后它将切换到记忆传送模式

## 注

- ❒ 文件不存储到内存中
- □ 您无法将同一份文件传送到多个目 的地 (多址传送)。而记忆传送则 允许此功能
- ❒ 如果电子邮件传送结果已设定为快 捷键, 则可将立即传送结果通知发 送到指定的电子邮件地址。要通知 的目的地是从目的地列表内互联网 传真目的地中进行选择的。请参见 传真机参考 < 高级功能 > 和传真机 参考 < 高级功能 >

## 1 请确保已选择立即传送。

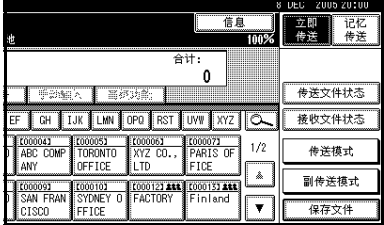

## 2 放置原稿。

## $\mathscr{D}$

□ 在按【开始】键之前, 原稿可以 随时放入

## 参考

第 11 页 " 放置原稿"

## 2 洗择所需的扫描设置。

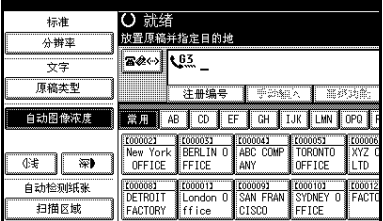

## 参考

第 26 页 "扫描设置"

## 4 拨打目的地号码。

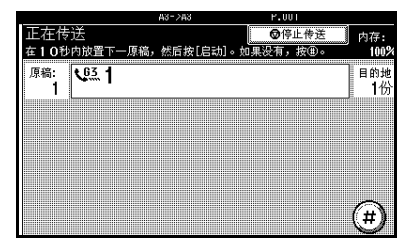

## 限制

□ 成组拨号不能用于立即传送。设 备会自动变为记忆传送模式

## 注

□ 如果输入错误, 请按 【清除 / 停 止】键,然后输入正确的号码。

## $\varphi_{\pm\pm}$

第 30 页"输入传真号码"

- 第 32 页"输入 IP 传真目的地"
- 第 30 页"指定目的地"
- 传真机参考 < 高级功能 >

## $\overline{\mathbf{5}}$  接【开始】键。

### 注

- □ 扫描过程中请勿抬起 ADF。
- 传送完毕后, 出现待机显示屏。

**2**

 $\ddot{\mathrm{V}}$ 使用曝光玻璃传送原稿 A 请确保已选择 Immed. TX B 将第一页原稿正面朝下放在曝光玻 璃上。 **3** 拨打目的地号码。 (a) 进行所需的扫描设置。 6 按【开始】键。 **6** 设备扫描完第一页原稿后, 在 10 秒 内将下一页原稿放到曝光玻璃上 正在传送<br>在10秒内放置下 ◎停止传送 内存:<br>1002 然后按[启动]。如果没有,按④ 一原稿

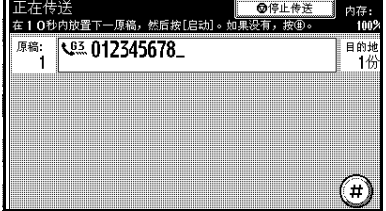

 $\bm{O}$  对所有原稿重复步骤 4 到 6。

. . . . . . . . . . . . .

⑧ 按【开始】键之后按 [❸] 以发送最 终原稿

## 取消立即传送

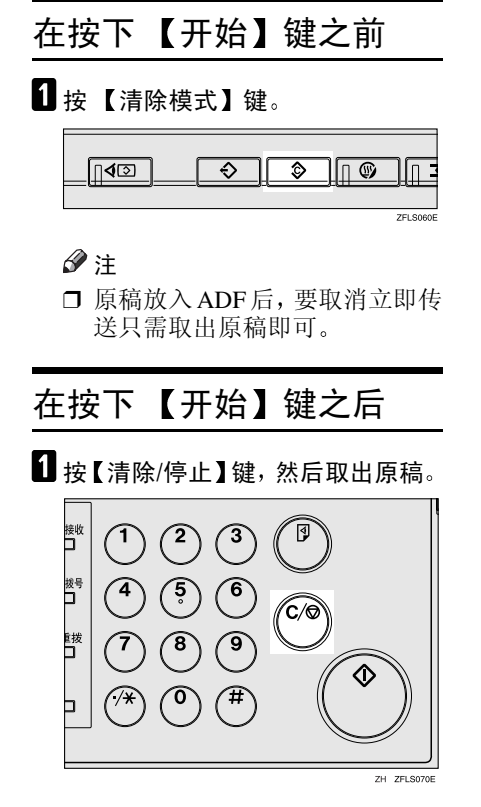

## 注

- ❒ 您也可以按[停止传送]来取消立 即传送
- □ 如果执行此步骤时已完成传送, 则不能取消

**2**

## 确认传送

您可以在显示屏上通过报告或通过电 子邮件确认传送。

## 在显示屏上确认

要使用传送结果显示功能。请参见传 真机参考 < 高级功能 >

### 通过报告确认

打印一份立即发送结果报告进行确 认

### 记忆传送

如果无法发送文件,将自动打印通信 **失败报告。您也可以使用立即发送结** 果报告来检查每个传送结果, 而不必 考虑传真机状态

如果使用用户参数开启报告功能, 则 每次完成记忆传送时都会打印此报 告 请参见传真机参考 < 高级功能 >  $($ 开关 03, 位 0)。

默认状态为"关闭"。

如果您打开立即发送结果报告,将不 打印通信失败报告 请参见传真机参 考<高级功能>。

#### 立即传送

可使用立即发送结果报告确认结果 在用户参数中选择以打印此报告。每 次立即传送完成后就会打印此报告。 请参见传真机参考 < 高级功能 > 开 关 03, 位 5)。 默认状态为"关闭"。

请参见传真机参考 < 高级功能 >

#### 通过电子邮件确认

使用电子邮件传送结果功能, 将通信 结果报告和立即发送结果报告的内容 以电子邮件格式的日志传送到您的电 脑

每次通讯都必须设置此功能

### 注

□ 可使用发送者设置功能, 将传送结 果和立即发送结果报告的内容以 电子邮件格式的日志发送到指定 用户 请参见传真机参考 < 高级功 能 >。

## 参考

必须在目的地列表中登记目的地的 用户代码和电子邮件地址。请参见 一般设定指南中的"传真目的地"、 一般设定指南中的"验证信息"。 必须将电子邮件传送结果设为快 捷键 请参见传真机参考 < 高级功 能 >。

## 扫描设置

您可能希望传送不同类型的传真信 息 其中一些类型或许很难在接收方 被再现。不必担心,本设备有三种设置 供您调整 可帮助您以最佳图像质量 传送文件。

- ❖ 分辨率 标准,精细、超精细 (选购)
- ❖ 原稿类型 文字 , 文字 / 照片 , 照片
- ◆ 图像浓度 (对比度): 自动图像浓度 (七 个等级), 自动和手动相结合的图 像浓度

## 分辨率

设备将图像和文字扫描转换成序列点 阵。点阵浓度决定了图像质量和传送 时间。因此,以高分辨率(招精细) 扫描的图像具有更高的质量, 但传送 时间会更长。相反, 低分辨率(标准) 扫描的图像质量略差, 但原稿传送会 更快 权衡考虑速度和图像清晰度之 间的关系, 选择符合需要的设置。

- ◆ 标准 (8 x 3.85 线 /mm, 200 x 100dpi) 当原稿中包含正常大小的字符时 选择此设置
- ◆ 精细 (8 x 7.7 线 /mm, 200 x 200dpi) 当原稿中包含较小字符或需要更高 清晰度时, 洗择此设置。此分辨率 的精细程度是标准的两倍。
- ◆ 超精细 (需配备选购的扩展内存:  $16 \times 15.4$  线 /mm,  $400 \times 400$ dpi) 当原稿中包含非常精细的细节或您 需要尽可能好的图像清晰度时, 洗 择此设置 此分辨率的精确度是标 准的八倍。

### • 限制

- □ 如果接收方的设备不支持本设备所 使用的分辨率, 本设备将自动切换 到接收方所支持的分辨率 您可以 检查实际传送时使用的分辨率。请 参见传真机参考 < 高级功能 >
- □ 如果使用超精细分辨率传送传真, 本设备需配备选购的扩展内存, 日 对方设备必须具有接收超精细分辨 率传真信息的能力

## 注

- ❒ 本设备支持标准 精细和超精细 (需配备洗购的扩展内存)分辨率。
- □ 在设备开启后或模式被清除后, 可 使用常规设置 / 调整下的 [ 扫描末端 重设]来选择分辨率的类型 请参见 传真机参考 < 高级功能 >
- □ 使用互联网传真传送时, 即使您已 经指定了"精细",仍将以"细致" 分辨率发送文件。要以"招精细" 或"精细"传送文件,请在通讯簿 中登记目的地时, 配置完整模式。 请参见第47页"T.37 全模式"。

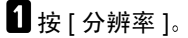

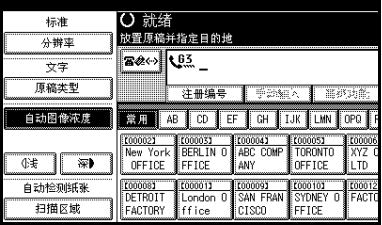

2 选择所需的分辨率, 然后按[确定]。

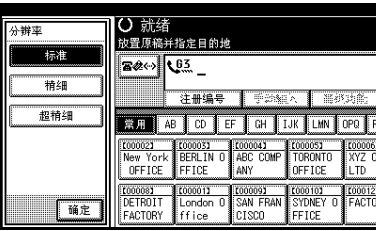

## 注

❒ 如果安装了选购的扩展内存 "招精细"将显示在"分辨率" 框中

## 原稿类型

如果原稿包含照片、插图或图表,并且 浓淡灰度变化较大, 应选择合适的原 稿类型以得到最佳图像清晰度

### ❖ 文字

选择 [ 文字 ] 来传送高对比度的黑白 图像原稿 即使原稿中包含文字和 照片, 或者您只想传送清晰的文 字, 仍可使用此设置。

### ❖ 文字 / 照片

如果要传送的原稿既包含高对比度 的黑白图像 (如文字)、又包含半 色调的图像 (如照片), 应选择 [ 文 字 / 照片 1。

### ❖ 照片

如果要传送包含半色调图像 如照 片)的原稿或彩色原稿,应选择 [ 照 片 ]。

## 注

- □ 如果选择[文字/照片]或[照片], 则传 送时间比选择 [文字] 时长。
- □ 当使用[文字/照片]或[照片]传送传 直信息时, 如果收到的图像背景不 清晰,可降低浓度设置后再重新传 送。请参见第 27 页 "图像浓度 (对 比度)"。

□ 利用常规设置/调整下的[原稿类型 优先顺序 1, 您可以设置设备开启 后或模式被清除后所选择的原稿 类型 请参见传真机参考 < 高级功 能 >。

## 1 按 [ 原稿类型 ]。

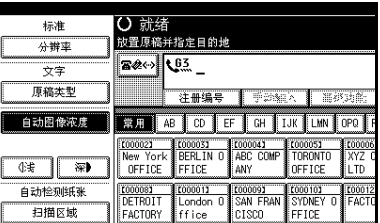

2 选择所需的原稿类型,然后按 [ 确 定 ]。

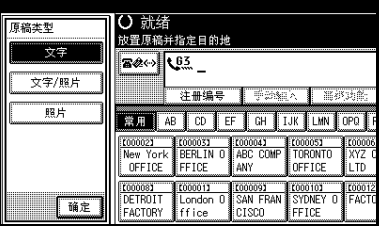

## 图像浓度 (对比度)

原稿中的文字和图表应清晰可见。如 果原稿背景很暗 (如剪报) 或者笔迹 很淡, 应调整图像浓度。

### ❖ 自动图像浓度

本设备可自动为原稿选择合适的浓 度设置

### ❖ 手动图像浓度

使用手动图像浓度自行设置图像浓 度 您可以在七个图像浓度等级中任选 其一

### ❖ 自动和手动相结合的图像浓度

原稿背景较暗时, 可以只调整照 片、插图或图表的图像浓度。 您可以在七个图像浓度等级中任选 其一

### 注

- □ 如果选择[文字]或[文字/照片]作为 原稿类型,则配套选择[自动图像浓 度 1。
- □ 利用常规设置 / 调整下的 [ 自动图像 浓度 ], 您可以设置设备开启后或模 式被清除后所选择的图像浓度。请 参见传真机参考 < 高级功能 >

## 1 洗择图像浓度类型。

### 自动图像浓度

● 请确保已选择 [ 自动图像浓度 ]。

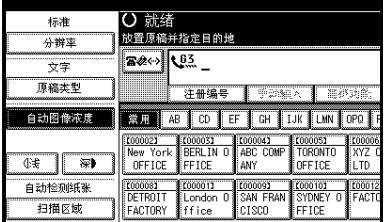

手动图像浓度

- 请确保未选择 [ 自动图像浓度 ]。 如果已选择, 请按 [ 自动图像浓 度 1 将其关闭。
- 2 按 [C 浅 ] 或 [ 深 】 调整浓度。 方块将会移动。

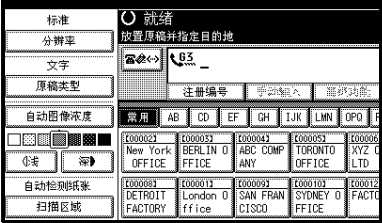

### 自动和手动相结合的图像浓度

■ 选择 [ 自动图像浓度 ]。

**2** 按 [d 浅 ] 或 [ 深 】 调整浓度。 方块将会移动。

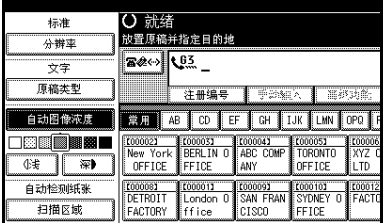

## 多页原稿的混合扫描设置

传送多页原稿时, 可为每页原稿选择 不同的图像浓度 分辨率和原稿类型 设置

象平常一样放入原稿, 为第一页原稿 洗择扫描设置, 拨号, 然后按【开始】 键。然后执行下列两个步骤之一。

### 注

❒ 如果对多页原稿进行混合扫描设 置, 建议将原稿放在曝光玻璃上。

将原稿放在曝光玻璃上时

### 注

- □ 在设备发出哔哔声的时候, 您可以 有大约 60 秒 (立即传送模式为 10 秒 的时间来选择浓度 分辨率以 及原稿类型。剩余时间将显示在显 示屏上
- 核对要使用不同设置进行扫描的页 面。

2 取出上一页并放入下一页。
**2**

C 选择图像浓度 分辨率以及原稿类 型

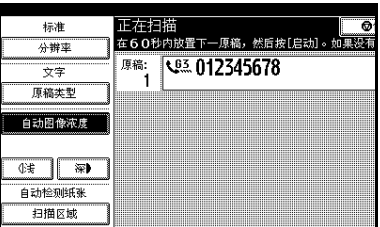

### 注

□ 首先调整各页的设置, 然后再按 【开始】键。

将原稿放入选购的自动送稿器时

注

- ❒ 这些设置在后续操作中不一定会反 映出来, 这取决于扫描设置的调整 时间
- ■核对要使用不同设置进行扫描的页 面
- ■在扫描下一页之前选择图像浓度、 分辨率以及原稿类型

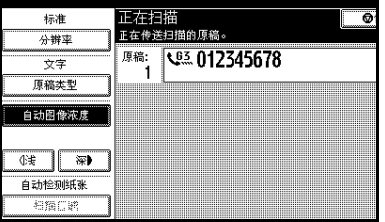

# 指定目的地

可使用下列四种方法之一来指定目的 地

#### ❖ 传真号码

第 30 页" 输入传真号码"

- ❖ 电子邮件地址 第 31 页" 输入电子邮件地址"
- ❖ 输入 IP 传真目的地 第 32 页" 输入 IP 传真目的地"
- ❖ 目的地列表 第 34 页"使用目的地列表" 本节将详细讲述这些功能

#### 注

□ 显示屏将显示出可用于存储原稿的 自由存储空间百分比。由于传真号 码和电子邮件地址被编入单独的内 存中, 因此使用数字键拨打传真号 码不会改变显示屏上的百分比。

# 输入传真号码

使用控制面板右侧的数字键直接输入 号码

#### 注

- □ 传真号码最大长度: 128 位。
- ❒ 您可以在传真号码中插入暂停码和 音调码。请参见第 30 页"暂停"、 第 31 页 "音调"。

日 使用数字键输入传真号码。

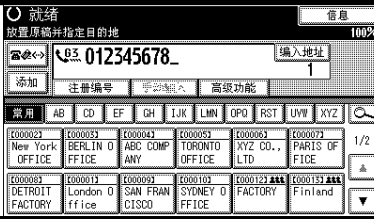

#### 注

- □ 如果有误, 请按【清除 / 停止】 键, 然后重新输入。
- ❒ 如果安装了选购的附加 G3 接口 单元, 则在执行下一步骤前选择 G3 请参见传真机参考 < 高级功 能 >。
- □ 输入传真号码后, 按 [ 编入地址 ] 将其存储在目的地列表中。
- ❒ 请参见第34页 " 将输入的目的地 注册到通讯簿 "

#### 暂停

拨号或存储号码时, 按【暂停 / 重拨】 键可以插入约两秒的暂停时间

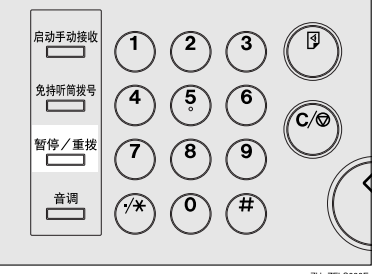

 $7H$   $7F$  Sn

- 注
- □ 如果在第一个数字处按 【暂停 / 重 拨】键, 就会讲行重拨。请参见传 真机参考 < 高级功能 >
- □ 暂停码在显示屏上用 "-"表示。

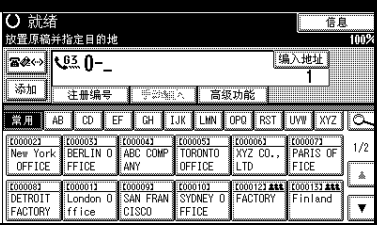

□ 您也可以将包含暂停码的号码编入 目的地列表中。

### 音调

此功能允许连接到脉冲拨号线路的设 备发送音频信号 例如当您想通过音 频拨号线路使用特殊服务时)。按【音 调】键时, 设备使用音频信号讲行拨 号

#### ● 限制

□ 使用【音调】键时,某些服务可能 无法使用

#### 注

□ 音调码在显示屏上用 "•"表示。

免持听筒拨号时使用 【音调】键

 $\blacksquare$  按 【免持听筒拨号】键。

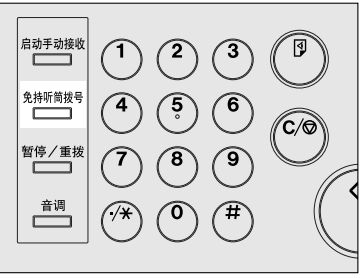

**24 20 01000** 

2 使用数字键输入传真号码。

13 按 【音调】键。

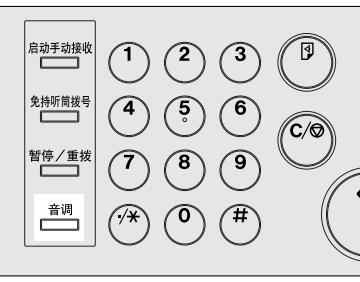

 $\overline{7H}$   $\overline{7F1}$  S100E

**2**

日使用数字键输入要进行音频拨号的 号码

# 输入电子邮件地址

使用互联网传真传送时, 指定电子邮 件地址而非传真号码。请参见第45页 "互联网传真功能 (通讨电子邮件)"。

#### 注

- ❒ 最多可以输入 128 个字符
- 1 按 ※ ※ 目的地切换为电子邮件地 址

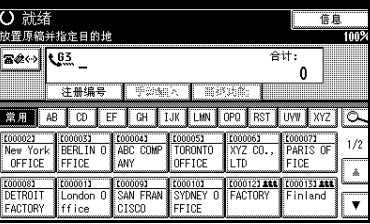

 $\overline{\mathbf{2}}$  按 [ 手动输入 ]。

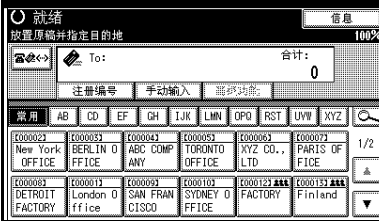

- □ 可以使用十个数字键手动输入目 的地。
- 2 输入电子邮件地址目的地, 然后按 [ 确定 ]。

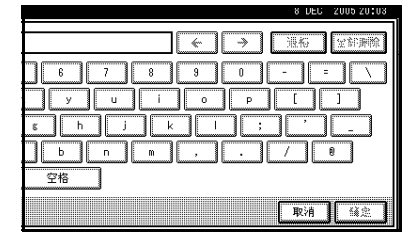

#### 注

- □ 如果输入了错误字符,可按[退格] 或 [ 全部删除 ]。然后, 重新输入 正确字符
- ❒ 在按下[ 确定] 后要更改电子邮件 地址,可先按 [ 编辑地址 ], 重新 输入电子邮件地址后再按[确定]

### 参考

输入文字 一般设定指南

目的地指定完毕

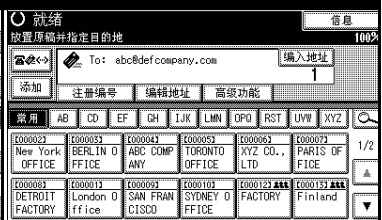

### 注

❒ 以此顺序按[编入地址]将输入的 电子邮件地址存入通讯簿。请参 见第 34 页 " 将输入的目的地注 册到通讯簿"。

# 输入 IP 传真目的地

使用 IP 传真传送时, 指定 IP 传真目 的地(IP 地址、主机名称或别名电话 号码)而非传真号码。请参见第59页 "IP 传真功能"。

### 注

□ 最多可以输入 128 个字符。

1 按 ※ 将目的地切换为 IP 传真目的 地

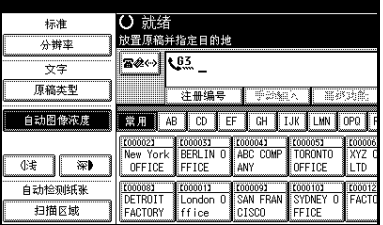

$$
\textcolor{blue}{\mathbf{2}} \, \textcolor{red}{\text{!}} \, \textcolor{blue}{\text{!}} \, \textcolor{red}{\text{!}} \, \textcolor{blue}{\text{!}} \, \textcolor{blue}{\text{!}} \, \textcolor{
$$

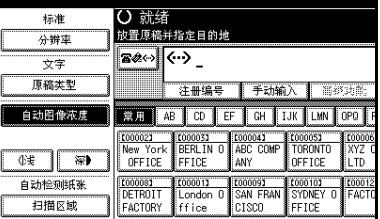

### $\mathscr{D}$

□ 可以使用十个数字键手动输入目 的地。

### $\blacksquare$  输入IP传真目的地, 然后按[确定]。

#### 注

- □ 如果您使用"传真机特性"下的 "IP- 传真设置", 将"启用 H.323"和"启用 SIP"参数设置 为"开",将出现 [协议]。按此 按钮选择要使用的协议
- □ 如果输入了错误字符, 可按 [ 退 格 ], 或 [ 全部删除 ]。然后, 重 新输入正确字符。

**2**

❒ 在按下[确定]后要更改IP传真目 的地,可先按 [ 编辑地址 ], 重新 输入IP传真目的地后再按[确定]

参考

输入文字 一般设定指南 目的地指定完毕

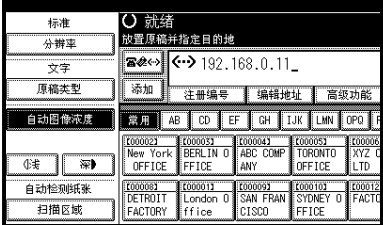

### 注

❒ 以此顺序按[编入地址]将输入的 IP 传真目的地存入通讯簿 请参 见第 34 页 " 将输入的目的地注 册到通讯簿 "

# $\ddot{Q}$  IP 传真日的地

根据本设备要连接的网络或本设备的 配置, 按照如下方式输入 IP 传真目的 地

- ❖ 不使用网关守卫 /SIP 服务器时
	- 从 IP 传真到 IP 传真 指定接收设备的IP地址或主机名 称 示例: IP 地址: 192.168.1.10 示例: 主机名: tokyo.abc.co.jp
	- 从 IP 传真到 G3 传真 指定接收设备的 G3 传真电话号 码 示例: 0312345678
- ❖ 使用网关守卫 /SIP 服务器时
	- 从 IP 传真到 IP 传真 指定接收设备的别名电话号码 示例: 0311119999 (别名电话号 码 示例: 9999 (ID 号码)

• 从 IP 传真到 G3 传真 指定接收设备的 G3 传真电话号 码

示例: 0312345678

#### 注

- □ 通过网关 (连接到公共电话线的 G3 传直等) 将一个目的地输入到通讯 簿或目的地列表时, 必须指定其终 端电话号码 使用IP传真传送到G3 传真的情况下 如果您没有使用SIP 服务器 / 网关守卫, 则需要注册网 关 请参见传真机参考 < 高级功能  $\mathbf{b}$
- □ 使用 IP 传真指定目的地时, 根据接 收者的网络配置, 可能需要指定接 收设备的 IP 地址和号码。例如, 如 果接收者的 IP 地址是 "192.168.1. 10", 端口号是"2100", 则请指定 "192.168.1.10:2100"。有关详细信 息,请向网络管理员咨询。
- □ 指定主机名称时, 根据接收者的网 络配置 可能需要指定接收设备的 主机名称和端口号。例如, 如果接 收者的主机名是 "tokyo.abc.co. ip", 端口号是"2100", 则请指定  $\frac{a}{\epsilon}$ tokyo. abc.co.jp"。有关详细信 息, 请向网络管理员咨询。
- ❒ 别名电话号码是网关守卫中注册的 网络可用的电话号码。
- □ 请注意网关/IP地址转换表格中设置 的电话号码位数 以避免传送错 误。

# 将输入的目的地注册到通 讯簿

可将一个传真号码 电子邮件地址或 IP 传真目的地注册到通讯簿

在通讯簿中, 直接输入或重拨屏幕上显 示所要注册的目的地时,[ 编入地址 ] 将 出现在目的地字段中

请参阅一般设定指南中的 传真目的 地"和"电子邮件目的地"。

#### 注

- □ 根据安全设置, 可能无法显示并注 册 [ 编入地址 ]。
- □ 改变通讯簿的内容之后, 按 【传直 机】键, 将更新"目的地列表 / 设 备设置。此时,已清除选中目的地 或功能设置。请重新选择设置"信 息。按 [ 退出 ]。出现待机显示屏。

#### $\mathcal{S}_{\mathcal{S}}$ 参考

- "传真目的地",一般设定指南
- "电子邮件目的地",一般设定指南 "将名称注册到组中",一般设定指 南
- 输入要注册的传真号、电子邮件地 址或 IP 传真目的地, 然后按 [ 编入 地址 ]

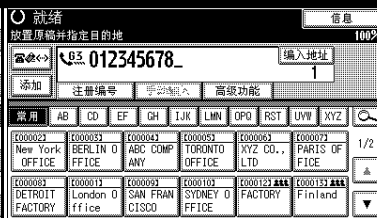

2 按 [ 名称 ] 并输入任何必要信息。

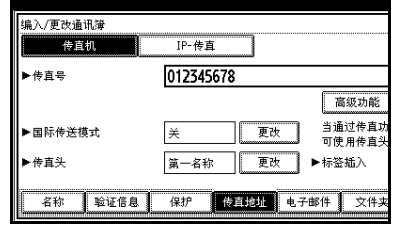

# $B_{\rm \# [$ 确定 ]。

# 使用目的地列表

将目的地号码编入目的地列表后,只 需从其中选择单键拨号键即可指定目 的地。

编入的名称将显示在单键拨号键上

按图《河在传真号码、电子邮件地址 和 IP 传真号码之间切换目的地列表

如果您将多个目的地编入一个组, 则 只需按几个键就可以将信息传送给该 组中的所有目的地。编入一个组的目 的地带有 重量 标志。

#### ■准备

在目的地列表中 编入单个传真号 码、IP 传真号码、电子邮件地址和 / 或目的地组。请参见一般设定指南 中的"传真目的地"、"电子邮件目 的地"和"将名称注册到组"。

#### ■ 限制

- □ 成组拨号只能用于记忆传送: 不能 用于立即传送。使用成组拨号时, 设备会自动变为记忆传送模式。
- ❒ 成组拨号中最多可以设定 500 个目 的地 (每一信息)。

注

□ 要检杳单键拨号的内容, 可打印目 的地列表 请参见一般设定指南中 的"管理员工具"。

**2**

- □ 存储的名称可以在对方接收的传真 第一页上打印出来。请参见传真机 参考 < 高级功能 >
- □ 要检查组的内容, 可打印列表。请 参见一般设定指南中的"管理员工 且 $"$ 。
- **Ⅱ 按** ※ 河在传真号码、电子邮件地 **址和 IP 传直号码之间切换目的地。**
- 2 在编入所需目的地的位置处按下标 题键

例如, 如果要指定在"LMN"中编 入的"NEW YORK OFFICE", 请 按 [LMN]

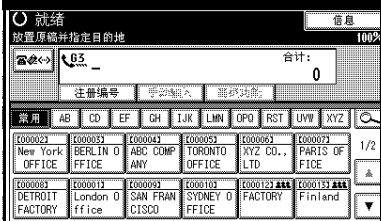

注

□ 目的地列表有三种类型的标题: "标题  $1$ "、"标题  $2$ "和"标题 3"。显示屏上方将显示"标题  $1$ "

切换目的地列表的标题

 $\bullet$  按 $\overline{\infty}$ . 2 按 [ 切换标题 ]。 **@** 选择标题类型, 然后按 [ 退出 ]。 3 洗择目的地。 O 就绪 信息 故晋原稿并指定目的地 **BOG 103** 合计:  $\mathbf{r}$ 注册编号 【 手题解入 】 当步功能 常用 AB CD EF CH IJK LIM OPO RST UW XYZ C TO00011<br>London 0 New York<br>ffice OFFICE 1000011 ffice

### 注

□ 按图 响 在传真号码、电子邮件 地址和IP传真号码之间切换目的 地列表

#### 指定单一目的地

▶按下已编入所需目的地的单键拨 号键

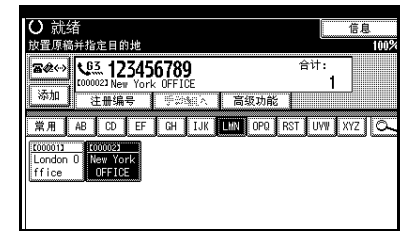

#### 注

- □ 如果所需的单键拨号键未显 示出来,可按 [▲] 和 [▼] 浏览 列表
- □ 要取消选择,可再按一次所选 的单键拨号键。也可以按【清 除 / 停止】键来取消选择。
- □ 要选择更多目的地, 请重复步 骤2和8。

指定目的地组

A 按下已编入所需组的单键拨号 键

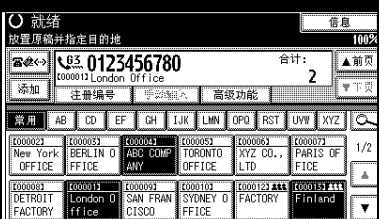

- □ ■显示被选中的组中已注册的 目的地列表
- ❒ 要取消组中的任何一个或多 个目的地,可按 [▲ 前页 ] 和 [T 下页 ] 显示所需的目的地 然后按【清除 / 停止】键。
- ❒ 如果指定组中包含没有编入 传真号 电子邮件地址或IP传 真号的目的地, 则将出现"指 定的组包含一些无效的目的 地 您希望只选择有效的目的 地?"信息。在编入传真号 码、电子邮件地址或 IP 传真 的位置处按下 [ 选择 ] 来指定 目的地。按 [ 取消 ] 更改目的 地 如果目的地类型中的目的 地不存在, 您可以将要引用的 目的地列为优先 请参见传真 机参考 < 高级功能 > (开关  $32,$  位 0)。
- □ 要选择更多组,请重复步骤 和日。

4 按 【开始】键。

# 搜索目的地

使用此步骤在目的地列表中搜索特定 的目的地。

- ❖ 按目的地名称搜索 第 37 页" 按目的地名称搜索"
- ❖ 按传真号码搜索 第 38 页" 按传直号码搜索"
- ❖ 按电子邮件地址搜索 第 39 页" 按电子邮件地址搜索"
- ❖ 按 IP 传真目的地搜索 第 40 页" 按 IP 传真目的地搜索"
- ❖ 按 LDAP 服务器搜索 第 41 页"按 LDAP 服务器搜索"
- ❖ 指定注册号 第43页"指定注册号"

#### 注

- □ 如果在搜索结果显示屏上按 [ 传真 机 1、 [ 电子邮件 ] 或 [IP- 传真 ], 可 以在传真目的地、电子邮件目的地 和 IP 传真目的地之间进行切换
- □ 搜索只返回开头与所输入的名称匹 配的目的地
- □ 如果搜索结果超过100个项目, 就会 出现警告信息。按 [ 确定 ], 更改目 的地名称以减少查看的目的地数 量

# 按目的地名称搜索

#### 注

□ 此功能区分大小写。

# 1按 [3], 放大镜图标。

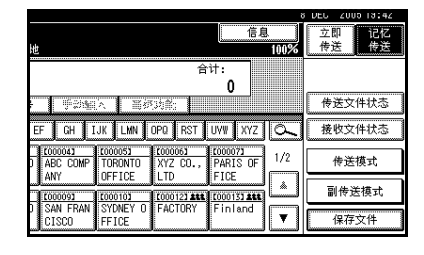

# 2 按 [ 高级查找 ]。

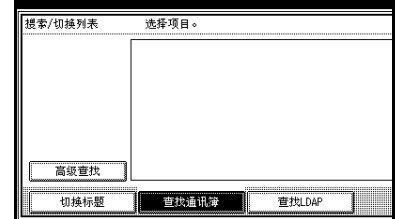

# $\overline{\textbf{S}}$  按 [ 按目的地搜索 ]。

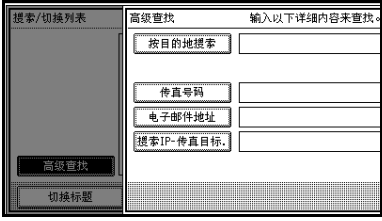

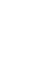

4 输入要搜索的目的地名称,然后按 [ 确定 ]

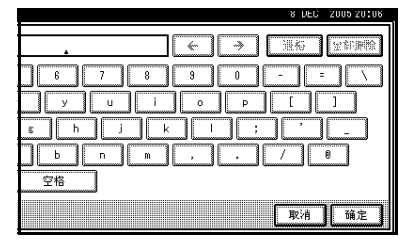

# 注

□ 如果输入的目的地名称有误,请 按 [←] / [→] 和 [ 退格 ] / [ 全部删 除],然后重新输入目的地名称。

■ 确认输入的字符然后按 [ 确定 ]。

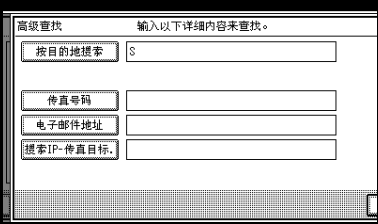

将显示搜索进度屏幕 搜索结束后, 结果会显示出来。

# F 选择目的地

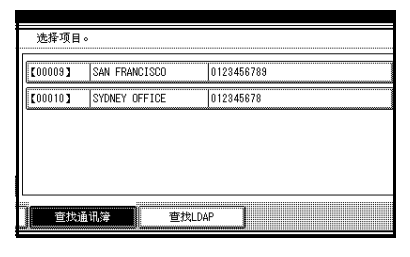

# 注

□ 如果所需目的地未出现,可使用 [U] 或 [T] 滚动列表

# 按传真号码搜索

 $\P$ 按 $\overline{\infty}$ , 放大镜图标。

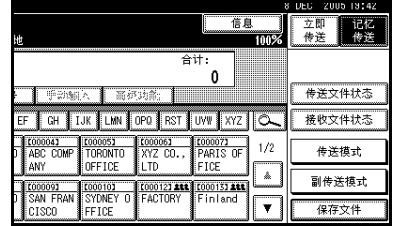

# 2 按 [ 高级查找 ]。

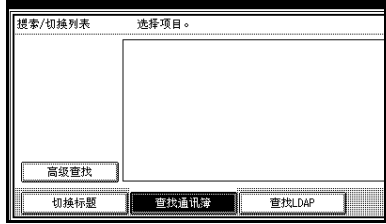

# $\left[ \begin{array}{c} 1 \end{array} \right]$ 按 [传真号码]。

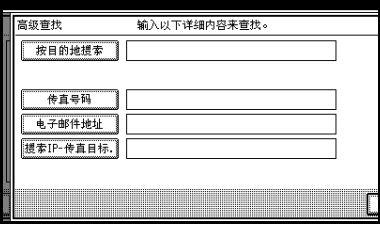

4 输入要搜索的号码, 然后按[确定]。

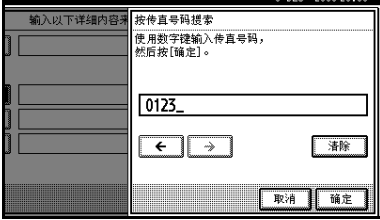

❒ 如果输入号码有误 请按 [←] / [→] 和 [ 清除 ] 或 【清除 / 停止】 键, 然后再次输入号码。

E 确认输入的传真号码然后按[确定]

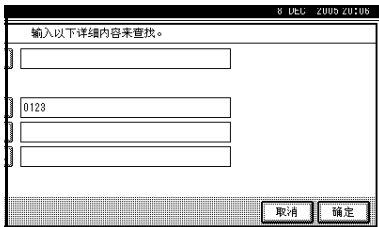

出现信息, 提示搜索正在进行。 搜索结束后, 结果会显示出来。

# 6 选择目的地。

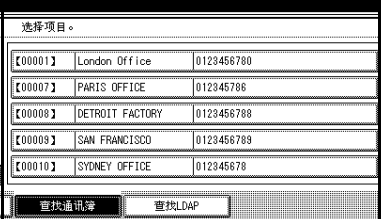

### 注

□ 如果所需目的地未出现,可使用 [▲] 或 [▼] 滚动列表。

# 按电子邮件地址搜索

#### 限制

□ 您可以只按电子邮件地址搜索。要 按传真号码搜索,请参见第38页" 按传真号码搜索 "

### $\mathbf 1$  按  $\overline{\infty}$ , 放大镜图标。

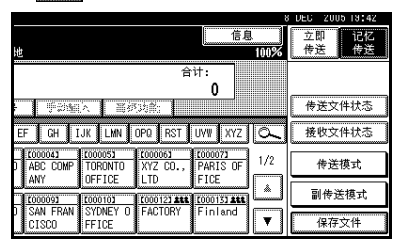

# 2 按 [ 高级查找 ]。

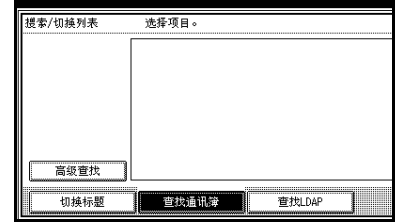

# $\overline{\textbf{B}}$  按 [ 电子邮件地址 ]。

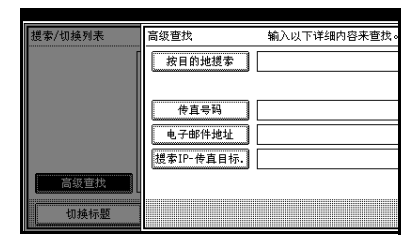

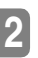

4 输入要搜索的电子邮件地址,然后 按 [ 确定 ]

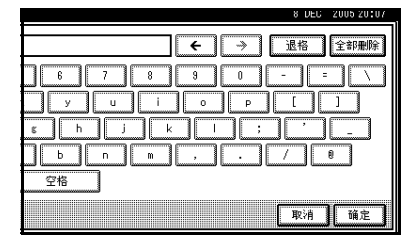

# 注

□ 如果输入的电子邮件地址有误, 请按 [←] / [→] 和 [ 退格 ] / [ 全部 删除] 然后重新输入电子邮件地 址

 $\blacksquare$  确认输入的字符然后按 [ 确定 ]。

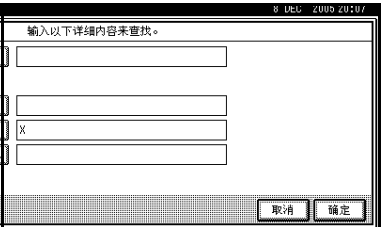

出现信息, 提示搜索正在进行。 搜索结束后, 结果会显示出来。

# 6 洗择目的地。

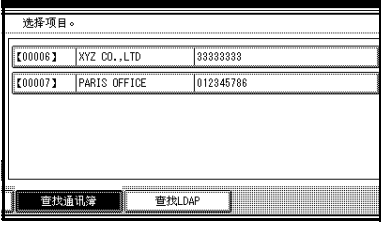

### $\mathscr{D}$

□ 如果所需目的地未出现,可使用 [U] 或 [T] 滚动列表

# 按 IP 传真目的地搜索

报 按 下 放大镜图标。

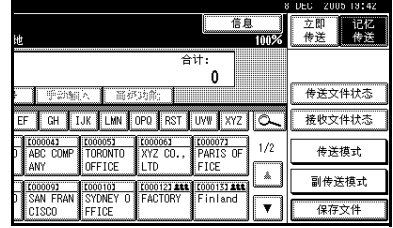

# 2 按 [ 高级查找 ]。

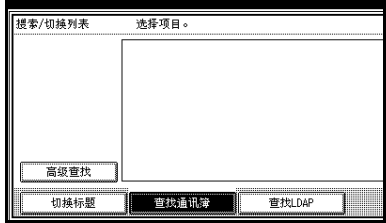

# $\overline{\textbf{S}}$  按 [ 搜索 IP- 传真目标 .]。

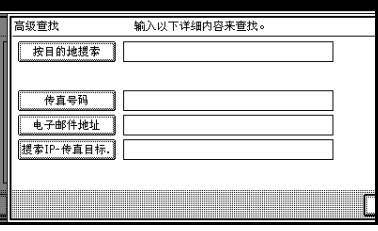

 $\Omega$  输入要搜索的 IP 传真目的地, 然后 按 [ 确定 ]。

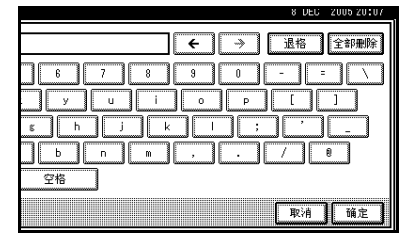

- □ 如果输入的目的地有误,请按[←]  $/($ →] 和 [ 退格 ] / [ 全部删除 ], 然 后重新输入目的地
- $\blacksquare$ 确认输入的IP传真目的地,并按[确 定 1。

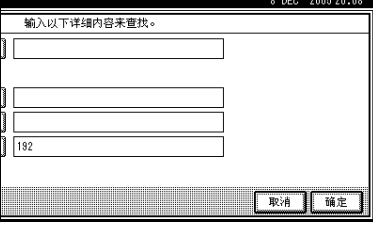

出现信息, 提示搜索正在进行。 搜索结束后, 结果会显示出来。

# 6 洗择目的地。

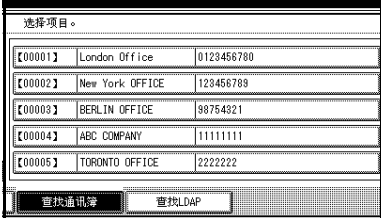

# 注

□ 如果所需目的地未出现,可使用 [U] 或 [T] 滚动列表

# 按 LDAP 服务器搜索

# $1$ 按 $\overline{\infty}$ .

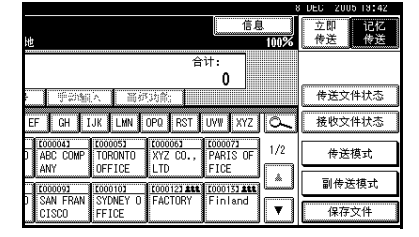

- $\mathbf{2}$ 按 [ 查找 LDAP]。
- $\Omega$ 按 [ 选择服务器 ]。
- 4 选择要搜索的 LDAP 服务器。

### 注

- ❒ 可在系统设置下编入 LDAP 服务 器。有关详细信息,请参见网络 指南
- ❒ 请确保至少突出显示一台 LDAP 服务器
- **按 [ 确定 ]。**
- $\overline{6}$ 按 [ 高级查找 ]。

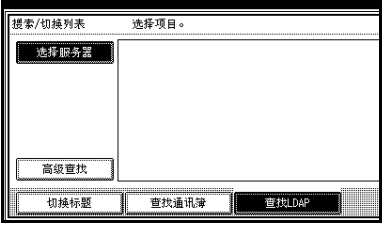

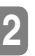

### ■ 为每个搜索条件输入部分字符串。

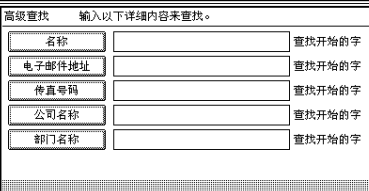

#### 注

- □ 条件 (名称、电子邮件地址、传 真号码、公司名称和部门名称) 是在 LDAP 服务器中编入的
- □ 按每个条件以显示输入字段, 在 此字段中输入必要信息
- □ 可通过在系统设置下, 编入/更改 LDAP 服务器下指定任意搜索条 件, 为 LDAP 服务器添加一个附 加搜索条件。有关详细信息,请 参见网络指南
- □ 您在[名称]条件字段中输入的字 符串被读作名字或姓氏, 这取决 于管理设置。例如,要搜索姓名 "John Doe",请向系统管理员咨 询, 应输入"John"还是 "Doe".
- 3 为每个条件按 [ 查找条件 ], 然后选 择搜索准则。

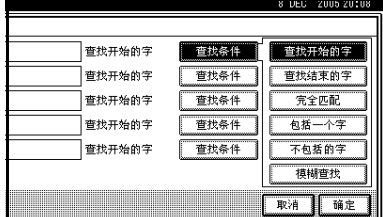

#### 注

- □ 搜索准则的含义如下:
	- [查找开始的字 ]: 搜索以指定 字符开头的字符串 示例: 搜索"ABC"时, 输入  $``A"$ .
- [ 查找结束的字 ]: 搜索以指定 字符结束的字符串 示例: 搜索"ABC"时, 输入  $^{u}C''$
- [完全匹配]: 搜索与指定字符 完全一致的字符串 示例: 搜索"ABC"时, 输入  $"ABC"$ .
- [ 包括一个字 ] 搜索包含指定 字符的字符串 示例: 搜索"ABC"时, 输入  $A''$ ,  $B'' \times C''$ .
- [ 不包括的字 ]: 搜索不包含指 定字符的字符串 示例: 搜索"ABC"时, 输入  $"D"$ .
- [ 模糊查找 ]: 执行模糊搜索 根据 LDAP 服务器支持的搜 索方式而定

# $\Omega$ 按 [ 确定 ]。

#### 注

- ❒ 尽管一个用户可编入多个电子邮 件地址, 搜索仅能检索一个地 址 检索到的地址取决于 LDAP 服务器支持的搜索方式。然而, 通常情况下, 检索到的是最先编 入的地址。
- ❒ 按[详细内容]以显示选中目的地 的详细信息。

搜索结束后, 搜索结果会显示出 来

### 10 选择目的地。

注

□ 如果没有出现要求的目的地, 请 按 [▲] 或 [▼] 将其显示出来。

# 指定注册号

使用此步骤通过指定注册号来选择目 的地。

1 按 可在传真号码、电子邮件地 址和 IP 传真号码之间切换目的地

 $2$ 按 [ 注册编号 ]。

注册号输入显示屏出现

日 使用数字键输入注册号。

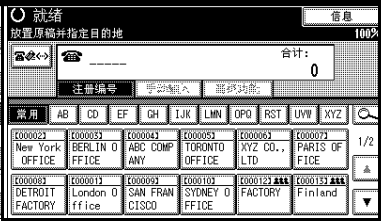

注

□ 当显示屏提示输入 5 位数时, 不 需要输入注册号的前几个零。如 果您未输入 5 位数, 可按【#】 键来完成输入

相应的目的地出现。

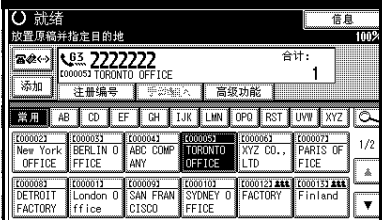

### 注

□ 如果出现信息 "找不到指定的注 册编号。",说明指定的注册号有 误。按 [ 退出 ], 重新检查注册 号, 然后从步骤 1 开始逐步执 行。如果出现信息"在指定的编 号下无有效的目的地。",则 图 4→ 键有误。按 [ 退出 ], 然后从 步骤 ■ 开始逐步执行。

# 接收

本设备有两种处理来电的方法供您选 择

- 手动接收 (需外接话机)
- 自动接收

**2**

必须在使用标准的G3线路的情况下才 能更改接收模式。

如果使用的线路不是标准G3线路(G3- 2), 则不能更改接收模式。

#### ❖ 手动接收

有来电时, 设备会发出铃声。如果 来电为传真信息, 您必须手动切换 到传真模式

#### ❖ 自动接收

有来电时, 设备自动将来电当作传 真信息接收。对于专用传真线路请 使用此设置

#### 注

□ 要将本设备当作电话使用, 需外 接话机

# 切换接收模式

可使用接收设置菜单 在传真机特性 下)来切换接收模式。请参见传真机参 考<高级功能>。

如果您将切换接收模式编入快捷键, 则可快速切换接收模式。

#### ■准备

必须用常规设置/调整下的 [ 快捷键 1] [ 快捷键 2] 或 [ 快捷键 3] 设定接 收模式开关快捷键之后, 才能使用 此功能 请参见传真机参考 < 高级 功能 >。

**1** 按 [ 切换接收模式 ] 快捷键。

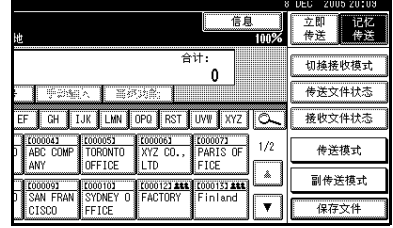

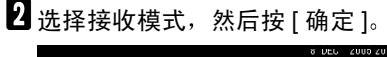

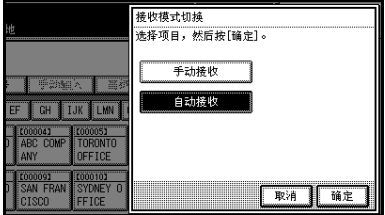

出现待机显示屏

注

□ 要取消选择,请按 [ 取消 ]。

在手动接收模式下接收传真

1 设备振铃时, 拿起外接话机的听筒。

- 2 如果听到蜂鸣声, 按下【开始】键 或【启动手动接收】键。(在传真 模式下,只有当未放入原稿时,【开 始】键才可用。
- C 放回外接话机听筒 设备开始接收 传真。
	- 限制
	- ❒ 打印Document Server中存储的文 件时, 不能使用【启动手动接 收】键或【开始】键来切换到传 真模式。按下外接话机的【2】 键

# 3. 使用互联网传真功能

互联网传真功能有两种类型

- 互联网传真功能 (通过电子邮件)。请参见第 45 页 " 互联网传真功能 (通过 由子邮件)"。
- IP 传真功能请参见第 59 页 " IP 传真功能 "

# 互联网传直功能 (通过电子邮件)

本设备将扫描的文件图像转换成电子邮件格式, 然后通过互联网将数据传送出 去

由本设备发送的电子邮件可通过其它互联网传真设备接收 接收时需要输入相关 的电子邮件地址, 而不是拨打目的地的电话号码。

您还可以打印或转发收到的电子邮件信息。

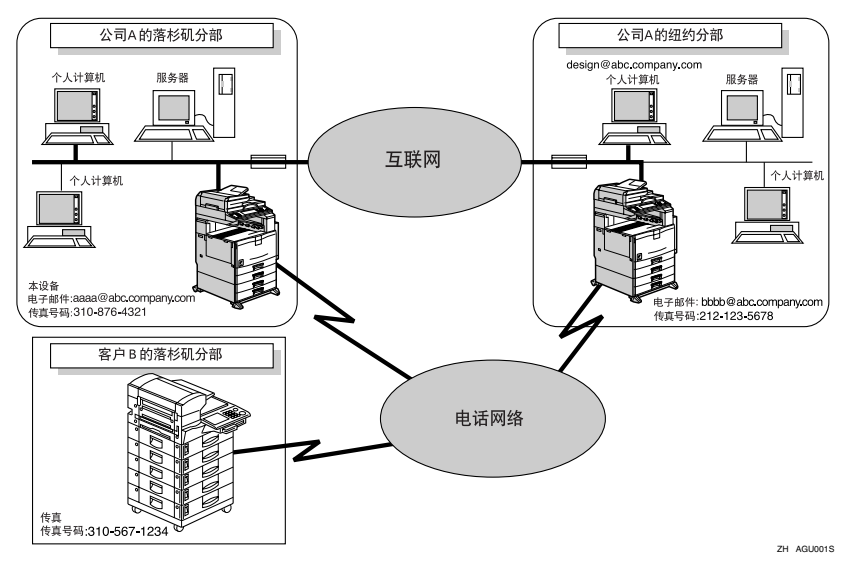

注

- □ 在下面的说明中, 互联网传真功能 (通过电子邮件) 简称为"互联网传真"。
- □ 要使用互联网传真功能, 必须将本设备连接到LAN并进行正确设置。请参见网 络指南中的"连接和设置"。
- ❒ 本设备支持的互联网传真功能符合 ITU-T Rec.T.37 请参见传真机参考 < 高级 功能 >。
- □ 您可以接收来自计算机中附有 TIFF-F 图像的电子邮件信息。

# 互联网传真注意事项

- 互联网传真通过 LAN 与服务器进行通讯。它不能直接与对方通讯。
- 如果传送失败 本设备通常都会收到电子邮件错误公告 请参见传真机参考< 高 级功能 > 。但是, 也可能会由于各种原因导致无法传送电子邮件错误公告 。对于 重要文件, 建议您通过打电话的方式确认对方是否已收到。
- 互联网通讯的安全级别很低。对于秘密通讯,建议您使用电话网络。
- LAN 不支持语音通讯
- 互联网传真传输讨程中, 可能会由于网络阻塞而导致延误。对于时间性较强的 通讯, 请使用标准传真。
- 如果通过拨号连接使用本设备 自动电子邮件接收功能要通过电话线访问提供 商服务器, 即使没有接收电子邮件也有可能花费电话费。要降低访问服务器的 频率,可延长电子邮件接收时间间隔,或将自动电子邮件接收配置为"关闭"。 有关电子邮件接收时间间隔设置, 请参见网络指南中的"连接和设置"。
- 如果已开始使用 ADF, 则不能将页面放在曝光玻璃上。

# 电子邮件传送不支持的功能

下列功能在标准传真传送下支持, 而在互联网传真下不支持。

- 立即传送
- 秘密传送
- 识别号码传送
- 拉稿传送
- 链式拨号
- 按 SUB 代码传送
- 免持听筒拨号
- 手动拨号
- JBIG 传送
- 批传送
- ECM (错误修正模式)
- 记忆文件转送

# 电子邮件接收不支持的功能

下列功能在标准传真接收下支持, 而在互联网传真下不支持。

- 秘密接收
- 内存锁接收
- 拉稿接收
- SUB 代码接收
- 授权的接收
- 接收文件打印数量

### T.37 全模式

此设备与 T.37 全模式兼容。T.37 全模式是互联网传真传送的一项国际标准。(ITU-T 宣言, RFC2532)

在 T.37 全模式兼容设备之间进行互联网传真通讯时, 接收方响应, 把接收确认请 求放在电子邮件中发出, 以传送回执 (急件)。回执包括接收者的接收性能信息 (压缩类型、纸张尺寸以及分辨率)。接收者作为全模式目的地编入通讯簿时, 传 送方将自动在通讯簿中登记接收信息 这将允许您在此信息基础上将随后的互联 网传真文件发送给接收者

#### $\mathscr{D}$

- ❒ 通过Web浏览器在通讯簿中编入目的地时 将支持T.37全模式的设备作为T.37 全模式目的地编入。请参见传真机参考<高级功能>。
- □ 使用互联网传真传送时, 可一次将文件传送到多个目的地。然而, 指定全模式 目的地时, 由于每个目的地可能有不同的接收性能, 传送将按照指定传送顺序 依次进行

#### ❖ 返回一个回执

接收电子邮件时 如果发送者要求获得接收信息 接收者将传送一个包含接收 设备性能 (压缩类型、纸张尺寸和分辨率) 的回执。

#### ❖ 注册收到的接收确认内容

发送者接收到包含接收者接收性能的回执后, 将确认是否将传送的最终接收者 地址编入通讯簿 如果将其作为全模式目的地编入 发送者将自动登记接收者 接收性能。每次发送者接收到新的接收性能信息, 登记的接收性能将更新。发 送者可根据此信息将文件传送到接收者。

#### ❖ 要求接收确认

接收者设备支持 T.37 全模式并作为全模式设备编入,而且其接收性能设置在 通讯簿中时, 设备将要求接收者的接收确认信息。然后, 设备会收到包含接收 者接收性能的回执

 $\mathscr{D}$ 注

- □ 如果接收者作为简单模式设备编入或没有编入通讯簿, 则将不能登记接收者的 接收性能
- □ 如果您知道接收者的接收性能, 可以进行手动设置。然而, 当设备接收到回执 时, 此设置将被覆盖。请参见传真机参考<高级功能>。

**3**

# 发送互联网传真文件

本节介绍如何将文件扫描到内存并将 其作为电子邮件传送出去 指定目的 地的电子邮件地址而非传真号码

您只能以记忆传送模式发送互联网传 真 如果为互联网传真指定立即传送 模式, 则指定了一个或多个电子邮件 地址后它将切换到记忆传送模式

#### 日 准备

**需要预先进行系统设置。请参见网** 络指南中的"连接和设置"。

发送文件时, 可使用 [ 副传送模式 ] 来 设置电子邮件选项。

您可以设置下列选项:

#### ❖ 输入主题

允许您为要传送的文件输入一个主 题

#### 注

- □ 为方便起见, 可以设定常用的主 题。"急件"和"高"被设为默 认值。请参见网络指南中的"连 接和设置"。
- □ 最多可以输入 128 个字符。
- ❒ 如果发送电子邮件时未在 副传 送模式"下的"电子邮件选项" 中设置主题 / 文字, 则会自动插 入主题 有关如何自动插入主题 的详细信息, 请参见第 54 页 " 关于电子邮件主题 " 和第 58 页 " 接收的图像"。
- ❒ 您不能传送只有主题而没有原稿 的电子邮件。

#### ❖ 输入文字

允许您输入要传送的文字

注

- □ 要输入文字,请预先进行设定。 请参见网络指南中的 连接和设 置"。
- □ 您不能只传送文字而没有原稿。

❖ 接收通知 您可以通过电子邮件或日志来确认 传送的文件是否已被完全接收。

#### ❖ BCC 传送

电子邮件通过密件抄送的方式发送 到所有指定目的地

#### 重要信息

- ❒ 如果停电或者本设备自电源插座断 开时间达 1 小时左右, 则传直机内 存中存储的文件将被删除。如果删 除了任一文件, 则当打开主电源开 关时将自动打印电源故障报告。使 用此报告可检查已删除的文件。如 果只是通过按操作开关来切断电 源, 则不会删除已存储的文件。请 参见传真机参考 < 高级功能 >
- □ 您可能无法以电子邮件的方式传送 大型文件, 这取决于电子邮件的环 境条件
- □ 互联网通讯的安全级别很低。对于 秘密通讯, 建议您使用电话网络。

#### ● 限制

- □ 可用内存很少时, 您可能无法发送 互联网传真文件
- □ 根据安全设置, 必须指定一个发送 者名称以便接收方能够识别发送 者。使用下列方法之一指定发送者 名称:
	- 在 [ 电子邮件帐户 ] 下, 设置发 送设备的邮件地址和 [ 管理员的 电子邮件地址 ], 并将 [ 自动指定 发送人名 ] 设置为 [ 开 ]。请参见 网络指南中的"连接和设置"。
	- 指定一个发送者, 其邮件地址已 注册在发送者设置下。请参见一 般设定指南中的"传真目的地" 和传真机参考 < 高级功能 >

- ❒ 由于设备将文件作为附有 TIFF-F 图 像的电子邮件信息传送, 因此, 在 计算机上接收时需要使用浏览器应 用程序来查看文件
- □ 您可以在"传真机特性"的"电子 邮件设置 中限制传送电子邮件信 息的大小 请参见传真机参考 < 高 级功能 >。
- □ 有关计算机接收选定邮件选项后所 传送的电子邮件的具体情况,请参 见第58页"接收的图像"。
- ❒ 如果发送互联网传真时指定了用户 代码,并且将电子邮件地址设为该 指定用户代码的路由目的地, 则在 传送完成之后将发送通信结果报 告。这样可以验证传送结果。
- ❒ 您可以同时指定传真目的地和互联 网传真目的地
- □ 您不能将电子邮件通过抄送的方式 传送到目的地。
- 1 按 ※ 将目的地切换为电子邮件地 址

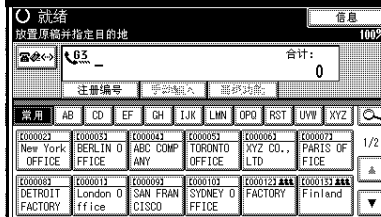

2 设置电子邮件选项时,请按[副传送 模式 ]。

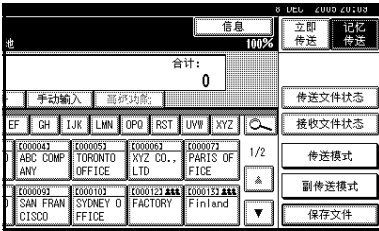

如果未设置电子邮件洗项, 请执行 步骤 【5。

# $\overline{\textbf{B}}$  按 [ 电子邮件选项 ]。

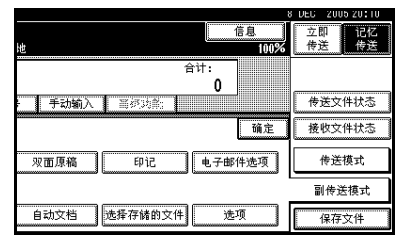

#### 输入主题

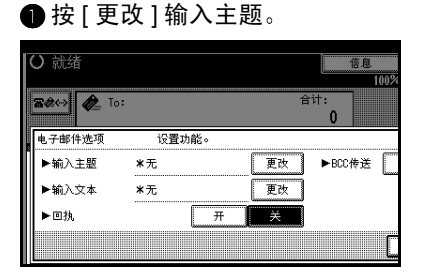

输入主题有两种方法: 从设定的 主题当中选择, 或直接输入字 符。如果输入字符,请执行步骤  $\bullet$ .

● 从显示的列表中选择主题。

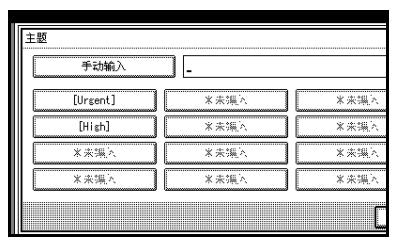

所选的主题将出现在手动输入列 中

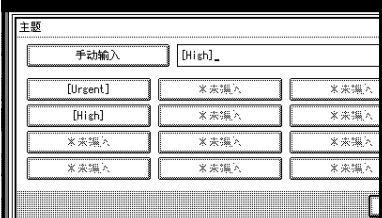

# 注

 $\bigoplus$  控  $[$  手动输 $\lambda$  ]

❒ 您可以在所选主题后输入附 加字符 如果不需要输入附加 字符,请执行步骤6。

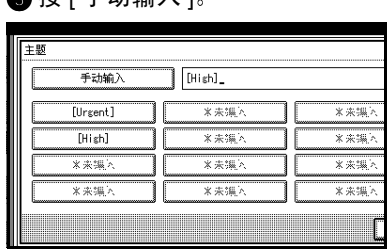

4 输入主题后, 按 [ 确定 ]。

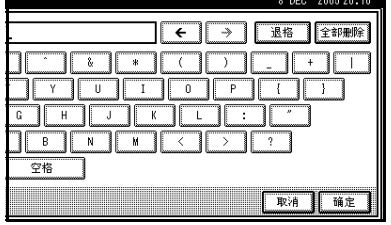

参考

输入文字 一般设定指南

输入的字符将出现在手动输入列 中

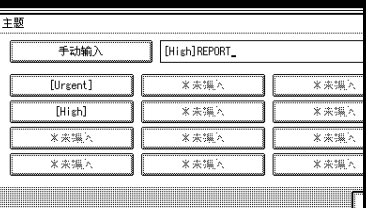

## 注

 $\bigcirc$  按 [ 确定 ]。

❒ 您可以在所输入的主题后添 加一个设定的主题 从显示的 主题中选择一个

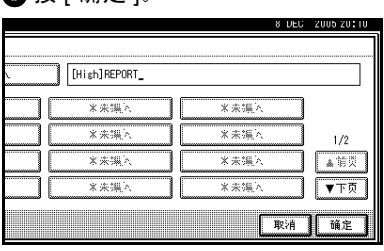

输入文字

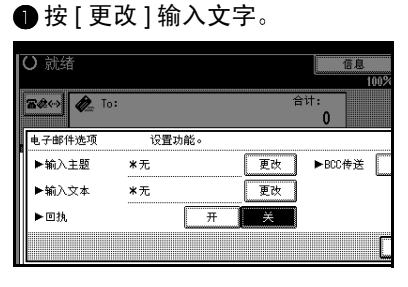

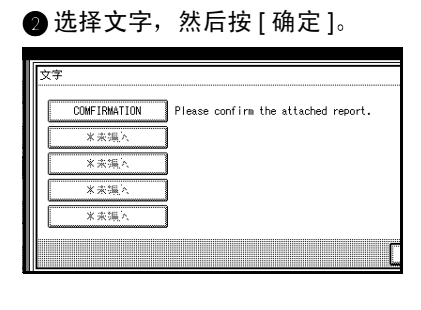

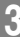

设置接收通知

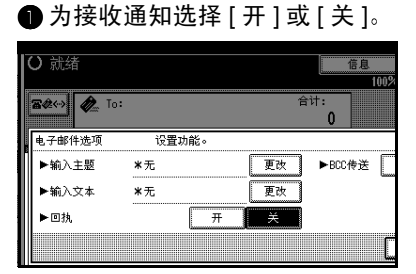

参考

第 54 页 " 确认接收"

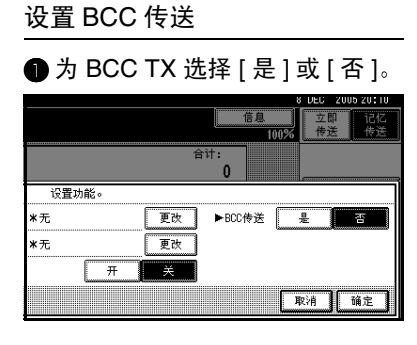

# $\Omega$ 按 [确定]。

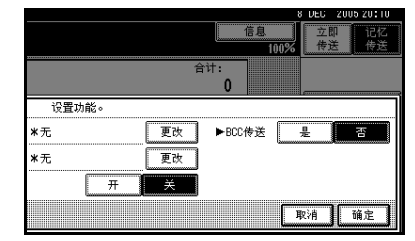

# **按 [ 确定 ]。**

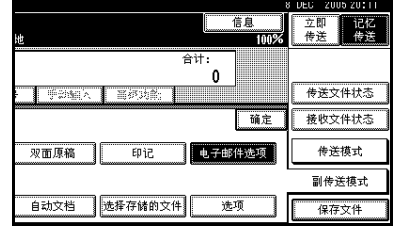

# 6 放置原稿。

### 注

- □ 使用与标准传真相同的方法放置 原稿 请参见第 11 页 " 放置原 稿"。
- □ 使用任意方法放置原稿, 然后按 【开始】键。

### 参考

第 11 页 " 放置原稿 "

# 7 选择所需的扫描设置。

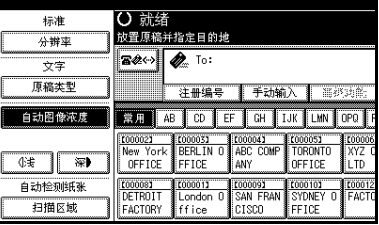

□ 使用互联网传真传送时, 即使您 已经指定了"超精细", 仍将以 "精细"分辨率传送文件。要以 "超精细"分辨率传送文件,请 在通讯簿中注册目的地时, 指定 此分辨率。 请参见第 47 页 "T.37 全模式 "

#### 参考

第 26 页"分辨率" 第 27 页"原稿类型" 第 27 页 "图像浓度 (对比度)"

14 输入电子邮件地址。

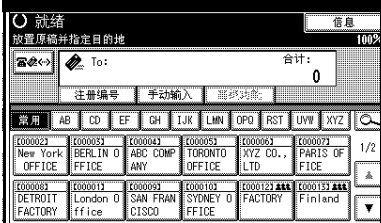

如果仅有一个目的地, 请执行步骤  $\blacksquare$ 

参考

第 31 页"输入电子邮件地址" 第 34 页 " 使用目的地列表" 第41页"按LDAP服务器搜索" 传真机参考 < 高级功能 >

1 要将同一文件发送到多个目的地, 请按 [ 添加 ]。

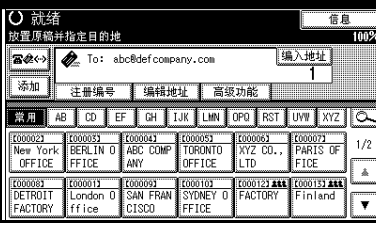

### 注

- ❒ 当使用目的地列表添加目的地 时,不必按 [添加]。
- 10 指定下一个目的地。

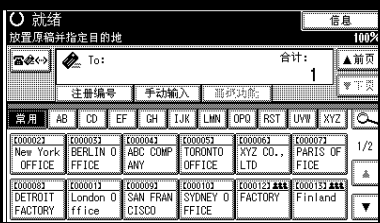

### 注

- □ 按 ■※ 可在传真号码、电子邮件 地址和IP传真号码之间切换目的 地列表
- □ 要指定更多目的地,请重复步骤  $\mathbf{p} \mathbb{H} \mathbb{n}$

# 11 按 【开始】键。

此时将开始将文件读入内存。读入 操作完成后, 开始电子邮件发送操 作。扫描完成时, 通讯中指示灯亮 起,传送开始。

#### 注

- ❒ 对于大量的文件 传送开始前可 能需要一定的时间。这是由于设 备需要时间来转换内存中的数 据
- □ 要取消互联网传真的传送, 请参 见第 55 页 " 取消传送互联网传 真"。

-关于电子邮件主题

如果传送电子邮件时未指定主题, 则

会自动插入主题。主题依据 [ 印记传送 者名称1设置而有所不同。请参见传真 机参考 <高级功能 >。

◆ 当将印记传送者名称设置为 [ 开 ] 自"印记传送者名称"传真信息号  $\overline{X}$  $\overline{X}$  $\overline{X}$  $\overline{X}$  $\overline{X}$ 

#### ◆ 当将印记传送者名称设置为 [ 关 ]

- 如果编入了本机传真号码和本机 名称: 主题来自"本机传真号码"("本 机名称")(传真信息号 xxxx)
- 如果仅编入了本机传真号码 主题来自"本机传真号码"(传 真信息号 xxxx
- 如果仅编入了本机名称 主题来自"本机名称"(传真信 息号 xxxx
- 如果未编入本机传真号码和本机 名称其中任何一项 主题传真信息号 xxxx

### 注

□ "xxxx"是日志中出现的文件编号。

#### $\varphi$ 参考

传真机参考 < 高级功能 >

### ☆ 电子邮件文字

向计算机发送互联网电子邮件时, 始 终在电子邮件文字中插入以下信息 要查看主机名和电子邮件地址, 请参 见网络指南中的"在网络上设置设 备"。

此电子邮件是自"主机名"传送的(产 品名

请杳询: "管理员的电子邮件地址"

# 确认接收

当在"电子邮件选项"下设置接收通 知后,接收者将发回接收通知信息。 旦收到接收通知信息 日志结果列中 则显示"确定",这可使始发者证实传 送已被接收

#### 限制

❒ 接收通知功能仅在接收者支持 MDN (信息处理公告) 时才可用。

#### 注

- □ 如传真接收不正常, 结果列中显示 "错误"。
- □ 记录最近250条通讯的相关信息,但 日志中只显示最近 50 条通讯。如果 您未从接收者设备收到最近50条通 讯其中之一的接收通知信息, 则不 能确认电子邮件已由日志的结果列 接收
- □ 如果指定邮寄列表地址, 请勿设置 为接收通知。否则, 您将收到多个 来自电子邮件收件人的接收通知信 息 并且在每次收到新通知信息时 结果列都将被覆盖。 但是, 如果您 收到一条指示错误的接收通知信 息, 结果列中将显示"错误"且不 能被覆盖, 即使随后在错误信息之 后您又收到"确定"类的接收通知 信息
- □ 接收通知结果只在日志中显示。其 它所有文件、列表和传送报告中的 结果列均显示为"--"。
- □ 接收通知信息本身并不在日志中记 录
- ❒ 您可以现在选择是否打印接收通 知。这可以使用用户参数进行设置。 请参见传真机参考 < 高级功能 > 开  $*$  21. 位 0).
- ❒ 您不能使用接收通知发送电子邮 件

# 取消传送互联网传真

同时指定传真目的地、互联网传真目 的地和 IP 传真目的地时, 以及仅指定 一个传真目的地或 IP 传真目的地时 可使用相同的方法取消传送

### 注

❒ 一旦扫描了文件 就不能取消传 送

# 扫描原稿前

在按 【开始】键之前, 可使用此步骤 来取消传送

1 按 【清除模式】键。

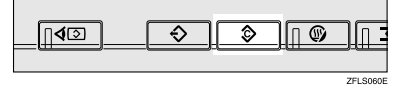

#### 注

□ 文件放入ADF后,只需将其取出 即可取消传送。

# 当正在扫描输入原稿时

在按下【开始】键之后, 可使用此步 骤来取消传送。

1 按 【清除 / 停止】键。

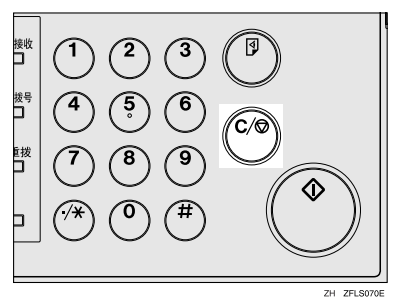

### 注

- □ 您也可以按[停止扫描]来取消扫 描
- □ 在您执行取消操作的时候, 扫描 可能已经完成
- □ 如果执行此步骤时已完成传送, 则不能取消

# 扫描输入原稿后

#### 注

□ 根据纸张大小和取消传送的时间, 您不能取消互联网传真的传送

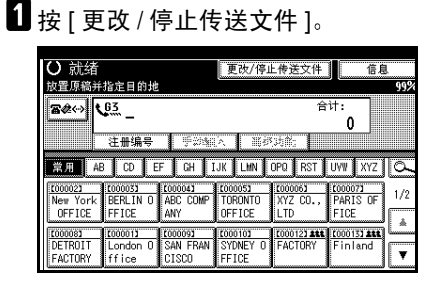

正在传送或等待传送的存储文件列 表出现

### 2 选择要取消的文件。

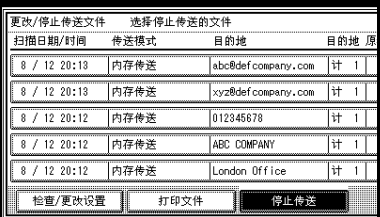

### 注

□ 如果所需的文件未显示出来, 可 按[▲前页]或[▼下页]进行查找。

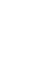

❒ 根据安全设置 目的地显示为 "\*"时,可能无法选中此目的 地

 $\left\{ \right\}$ 按 $[$ 停止传送 $]$ 。

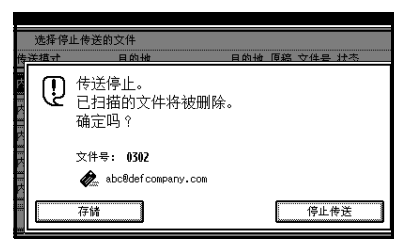

注

- □ 要取消其它文件的传送, 请重复 步骤 2 和 3。
- □ 要取消[停止传送], 请按[存储]。

 $\Box$  按 [ 退出 ]。

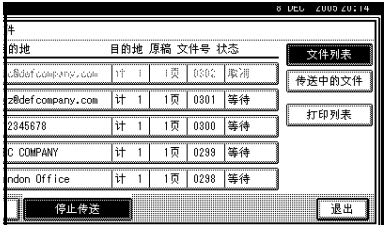

出现待机显示屏

# 接收互联网传真

您可通过互联网传真接收电子邮件文 件

有两种接收电子邮件的方法 自动电子 邮件接收和手动电子邮件接收

#### ▼ 限制

- ❒ 不能接收含有除 TIFF-F 格式文件以 外其它附件的电子邮件。发送者将 收到错误邮件公告, 如果其电子邮 件中含附件。您可选择是否由本设 备利用用户参数来发送此信息。请 参见传真机参考 < 高级功能 > 开 关 21, 位 7)。但是, 可接收通过 DeskTopBinder 的保存功能所创建 的 TIFF-F 文件。
- ❒ 如果在 Windows Server 2003 中选择 了 对所有客户端连接要求安全密 码身份验证 (SPA)", 则不能接收文 件。

#### 注

- ❒ 将接收协议设置为 POP3 或 IMAP4 时,可在"系统设置值"中设置设 备使其保留传入的电子邮件, 或将 其从服务器中删除。请参见网络指 南中的"连接和设置"。
- □ 利用用户参数, 可以使本设备将电 子邮件的收到通知返回给发送者。 请参见传真机参考<高级功能> 开 关 21, 位 1)。

# 自动电子邮件接收

当启用此功能时, 本设备将定期检查 电子邮件服务器以确定是否有传入的 电子邮件,并在必要时将其下载。

电子邮件自动接收应该在 系统设置 值"中讲行设置。选择自动接收时,请 以分钟为单位设置接收间隔

请参见网络指南中的"连接和设置"。

### 注

□ 如内存用尽, 将不能以指定间隔接 收电子邮件。当有足够内存可用 时, 接收将恢复。

# 手动电子邮件接收

以下操作允许您随时接收电子邮件。

### ■准备

请预先将手工电子邮件接收功能编 入快捷键。请参见传真机参考 < 高 级功能 >。

## 1 按 [ 手工电子邮件接收 ]。

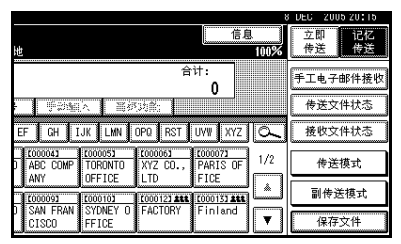

访问服务器以检查电子邮件。接收 任何保存的电子邮件

## 2 检查信息, 然后按 [ 退出 ]。

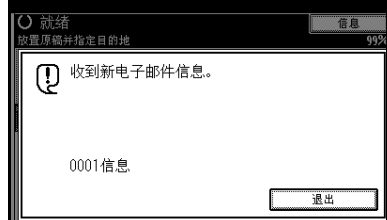

出现待机显示屏

# 接收的图像

下面是一个互联网传真信息示例, 此信息是自本设备发送, 在一台计算机上使用 Outlook 电子邮件软件接收的

收到的图像根据电子邮件软件不同而有所变化。

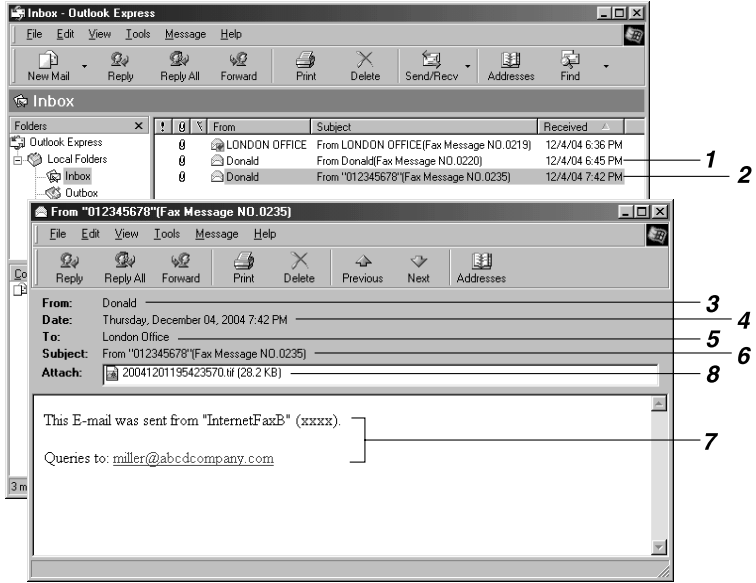

1. 未在"电子邮件选项"中指定主题 而传送的电子邮件。

*2.* 在 电子邮件选项 中指定了主题 而传送的电子邮件。

#### *3.* 发件人

发送者的名称 (电子邮件地址)

#### 注

□ 发送者名称的显示格式随印记传送者 名称设置和其他功能格式的不同而有 所差异

#### *4.* 日期

电子邮件传送的日期和时间

#### *5.* 收件人

收件人的电子邮件地址

#### *6.* 主题

传送时, 显示在"电子邮件选项"中指定 的主题。如未指定主题, 则以上面 1 中所 示的格式自动指定一个主题

AD IDO75

#### 注

- □ 格式随印记传送者名称和其他设置的 不同而变化 请参见第 54 页 " 关于电 子邮件主题 "
- *7.* 在所有电子邮件中均插入此信息  $"xxxx"$ 是产品名称。

#### *8.* 附件文件

由发送者包括在内的任何信息均显示为附 加文件

# IP 传真功能

IP 传真功能可在直接连接到 TCP/IP 网络的两个传真机之间发送或接收文件 IP 传真使用 SIP 和 H.323 作为网络协议

为发送指定一个 IP 地址或主机名, 而不是传真号码。使用网关守卫时, 请指定其 别名电话号码。在"设置 IP 传真"传真机初始设置中指定合适的网关守卫地址 或 SIP 服务器 (代理服务器、注册服务器、重定向服务器) 地址。请参见一般设 定指南中的"传真目的地"。也可传送到经由网关连接到公用交换电话网 (PSTN) 的 G3 传真机  $(T.38$  兼容 $)$ 。

使用 SIP 服务器时, 可通过指定 SIP 用户名进行传送。

也可传送到经由网关连接到公用交换电话网 (PSTN) 的 G3 传真机 (T.38 兼容)。 由于您的设备和接收者的设备处于同一网络,所以不需要邮件服务器。您可直接 与接收者通讯 传送速度比使用 G3 网络的速度要高

要取消 IP 传真传送, 请参见第 19 页"取消记忆传送"。

可以使用与接收标准传真相同的方法接收 IP 传真。请参见第44页"接收"。

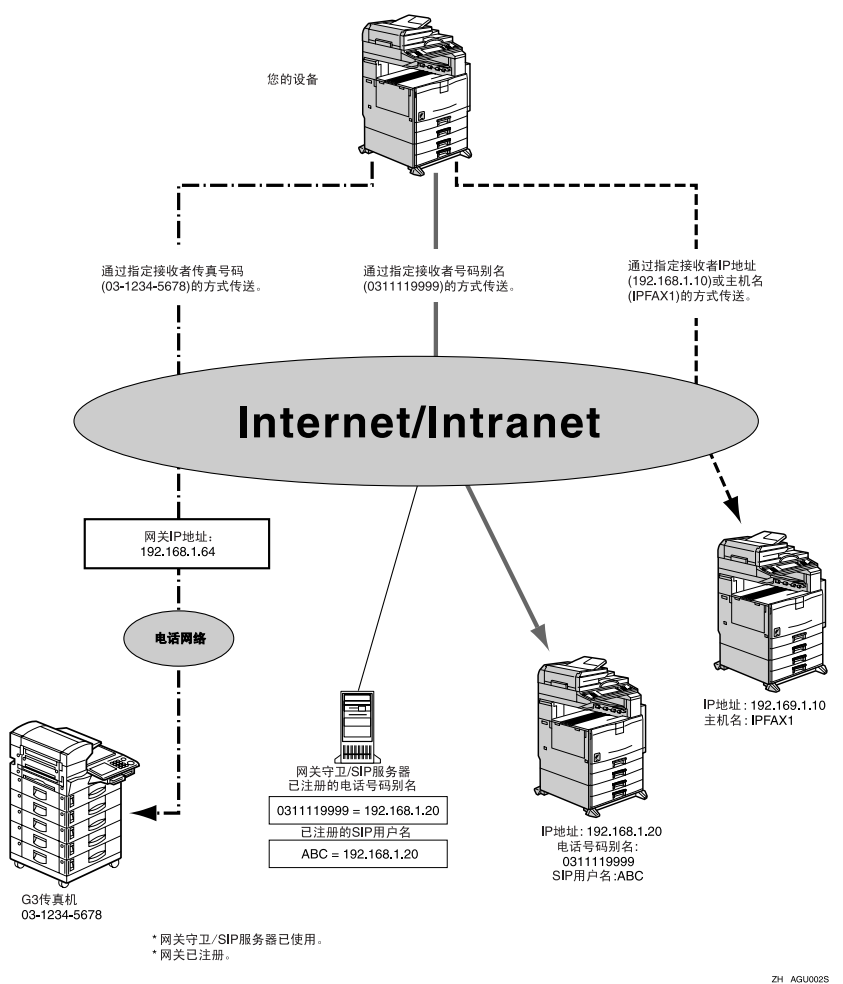

注

- ❒ 要使用IP传真功能 必须将本设备连接到LAN并在 设置IP传真 下进行正确 设置。请参见传真机参考<高级功能>。
- ❒ 本设备支持的 IP 传真是 ITU-T Rec. T.38 compliant to.

### -术语

#### ❖ H.323

指定音频、图像和数据文件(在 LAN 或互联网上通过一对一通讯传送或接收) 的压缩 / 解压方法的协议。

❖ SIP

使用 VoIP (将语音信息转换成 IP 数据包) 的互联网电话的通讯控制协议, 与 H.323 等其它协议相比, 配有类似电话网络的转移和呼叫者号码显示等功能。

◆ 网关守卫 (VoIP 网关守卫) 网关守卫对连接到IP网络的设备进行管理,并将别名电话号码转换成IP地址, 并执行身份验证功能。另外, 网关守卫还管理频道(传送速率分配) 和访问控 制

#### ◆ 网关 (VoIP 网关)

连接电话网络和 IP 网络的网关,具有连接不同网络的协议转换等功能,还可 将通讯设备 (电话、传真机等) 连接到 LAN 或其它网络。

#### ❖ SIP 服务器

SIP 服务器对连接到 IP 网络的设备之间的连接请求进行协调 主要由具有下列 三项功能的服务器组成:

- 代理服务器: 发行请求并转送响应。
- 注册服务器: 接收 IP 网络内用户位置信息的注册。
- 重定向服务器: 用于咨询请求的目的地。

### 使用 IP 传真的注意事项

- 无法发送到受防火墙保护的网络
- 在 LAN 上无法使用电话

# IP 传真传送无法使用的功能

下列功能标准传真传送可使用, 而 IP 传真传送则无法使用:

- 批量传送
- 手动拨号

# 通过 IP 传真传送

IP 传真功能使用 TCP/IP (LAN 或互联 网), 使用步骤和标准传真功能相同。 标准传真和 IP 传真传送都具有的功能 通常可以使用相同的方法。

通过将设备连接到网关 (T.38 兼容) 或网关守卫, 可经由 TCP/IP 将传真传 送到连接到公用交换电话网 (PSTN) 的 标准 G3 传真机。

#### ■准备

需预先进行必要的系统设置。请参 见"网络指南"。

#### 注

- □ 如果您使用"传真机特性"下的 "IP- 传真设置", 将"启用 H.323" 和"启用 SIP"参数设置为"开", 将出现 [▶选择协议]。按此按钮选 择要使用的协议。
- □ 要通过互联网传送,接收者的设备 必须也连接到互联网。无法传送到 受防火墙保护的网络
- □ 有关网关 (T.38 兼容) 或有资格操 作本设备的网关守卫列表, 请联系 您的本地销售商或服务提供商
- □ 使用转送请求功能时, 可将 IP 传真 目的地指定为转送站。请参见传真 机参考 < 高级功能 >
- ❒ 在发送者设置下指定 IP 传真传送 时, 传送结果通知邮件被传送到目 的地 请参见传真机参考 < 高级功 能 >。

#### ■ 按 ※※※ 将目的地切换为 IP 传直号 码。

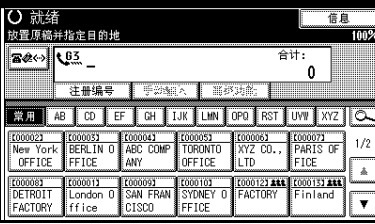

 $\Omega$  指定接收者的 IP 传真目的地。

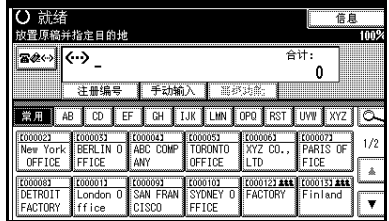

### 参考

第 32 页"输入 IP 传真目的地" 第 34 页 " 使用目的地列表" 传真机参考 < 高级功能 >

#### 注

❒ [传真机特性]的[IP-传真设置]下 的 H.323 设置和 SIP 设置都设为 开启时, 会出现 [ 协议 ]。按 [ 协 议 ] 来选择要使用的协议

### 2 要添加目的地, 请按 [添加]。

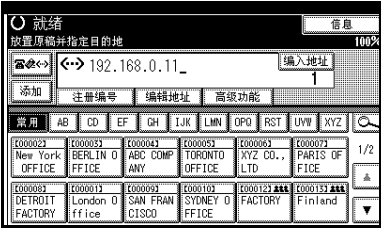

如果您不想添加目的地, 请执行步 骤日。

#### 注

□ 使用目的地列表时, 将自动添加 多个目的地,而不必按 [ 添加 ]。

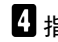

D 指定下一个目的地

![](_page_70_Picture_97.jpeg)

### 注

- □ 按 ※ 可在传真号码、电子邮件 地址和IP传真号码之间切换目的 地
- □ 要添加其它目的地,请重复步骤  $B$  和  $D_0$

# 日按【开始】键。

设备开始扫描原稿,并将其存储到 内存。扫描完成时, 通讯中指示灯 亮起, 传送开始。
# 4. 编程

# 初始设置及调整

发送或接收传真信息时, 可将信息传 送给其他方。此信息在其他设备的显 示屏上显示, 并作为报告打印。可发送 以下信息

### 重要信息

❒ 可以在用户参数列表中确认已编程 的设置 建议您在编入或更改设置 时,打印并保存"用户参数列表"。 请参见传真机参考 < 高级功能 >

#### ❖ 传真头

传真头作为您所发送的每一传真的 标题而打印。应该在传真头中加入 **你的**么称。 可以编入传真头1或传真头2。使用 单键拨号发送原稿时,可选择在由 其他方所接收的信息中将打印哪一

个传真头

### 注

- □ 传真头中最多可注册32个字符。
- □ 您可使用字符、符号、数字和空 格
- □ 可设置是否使用传送选项下的[传 真头打印]打印传真头。请参见传 真机参考 < 高级功能 >
- □ 在 1 号程序中, 您可以注册一个 关于是否总是打印传真头的首选 项。随后您将只在必要的时候使 用传真头打印功能来切换设置 请参见传真机参考<高级功能>

# 参考

传真机参考 < 高级功能 >

#### ❖ 本机名称

当使用G3线路发送或接收传真时, 本机名称被发送到其他方。该名称 应包含您的名称 本机名称在其他 设备的显示屏上显示 并在报告中 打印

#### ▼ 限制

❒ 仅当其他设备属于同一制造商 日具有本机名称功能时, 本机名 称才起作用

#### 注

- □ 您可使用字符、符号、数字和空 格
- ❒ 可最多注册20个字符作为本机名 称

### ❖ 本机传真号码 发送者的传真机 号码

使用 G3 线路发送传真时, 发送者的 本机传真号码被发送到其他方。收 到的传真号码在其他设备的显示屏 上显示, 并在报告中打印。此功能 始终可用,而与其他方设备的制造 商无关

## $\mathscr{O}$  :

❒ 您最多可在本机传真号码中注册 20 个字符

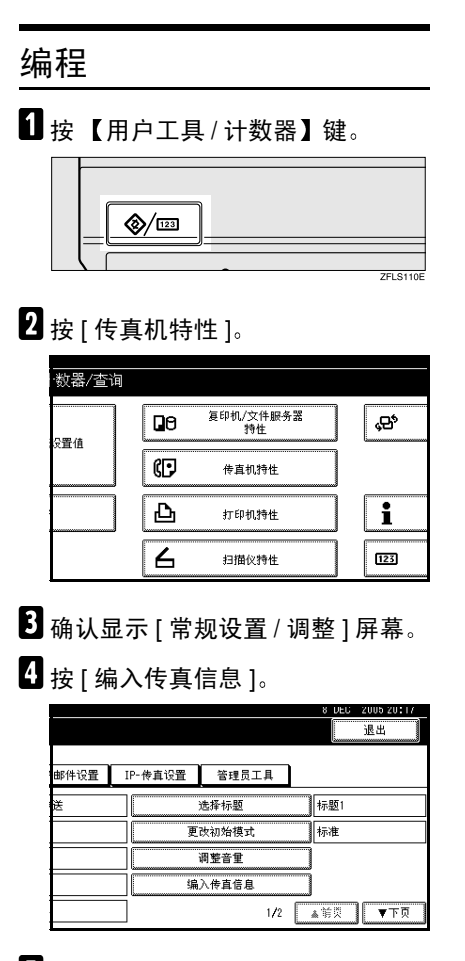

E 编入名称和传真号码

编入传真头

■ 请确认选择了[传真头], 并按[第 一名称 ] 或 [ 第二名称 ]

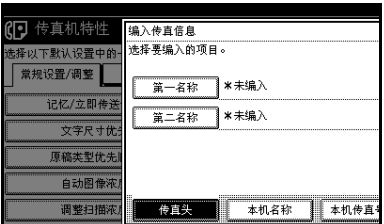

■ 输入传真头, 然后按 [ 确定 ]。

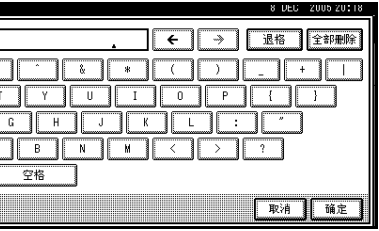

参考

输入文字 一般设定指南

编入本机名称

● 按 [ 本机名称 ]。

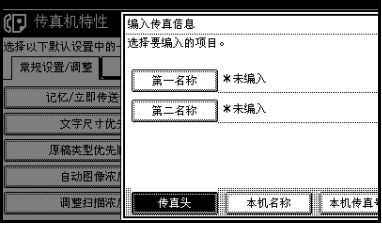

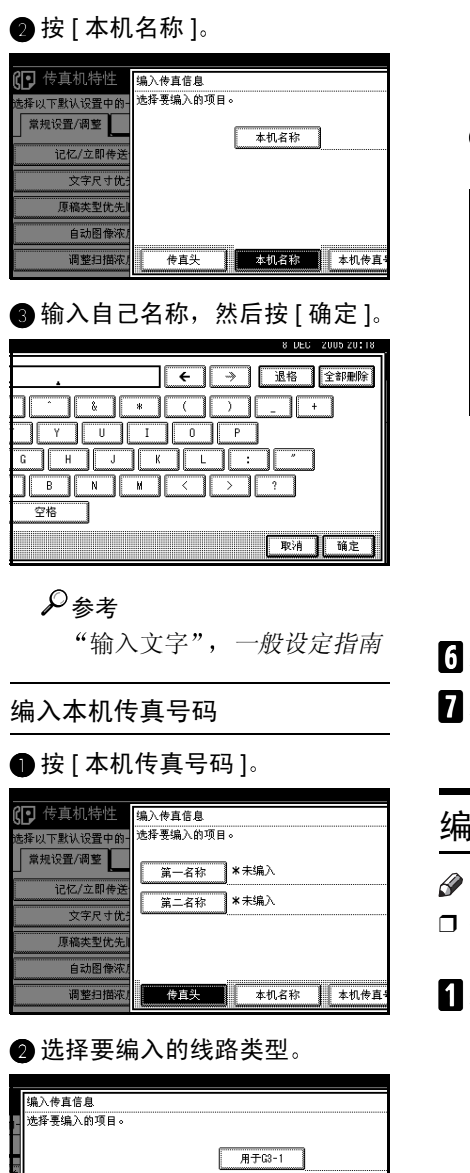

传真头

本机名称 本机传真号码

## 注

- ❒ 依据您设备中安装的选购单 元, 显示会有所不同。
- C 使用数字键输入您自己的传真机 号码, 然后按 [ 确定 ]。

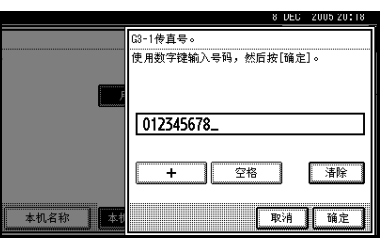

# 注

- **4**
- □ 要输入+号或空格,请按[+]或 [空格]。
- ❒ 如果输入错误 请按[清除]或 【清除 / 停止】键, 然后再次 输入传真号码

# **按 [ 退出 ]。**

1 按 【用户工具 / 计数器】键。 出现待机显示屏

# 编辑

# 注

□ 作为编辑的一个示例, 下列步骤说 明如何编辑自己名称。

# 1 按 【用户工具/计数器】键。

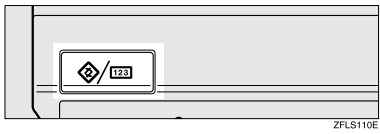

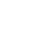

 $\overline{\mathbf{2}}$  按 [ 传真机特性 ]。

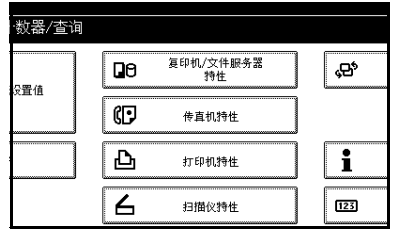

- $\left\{ \right\}$ 确认显示 [ 常规设置 / 调整 ] 屏幕。
- $\Omega$  按 [ 编入传真信息 ]。

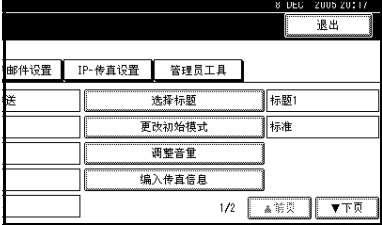

# E <sup>按</sup>[传真头] [本机名称]或[本机传真 号码 | 编辑。

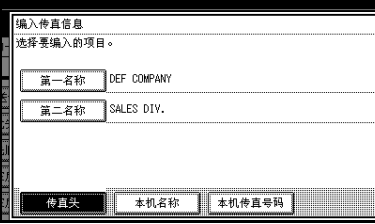

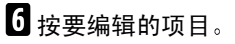

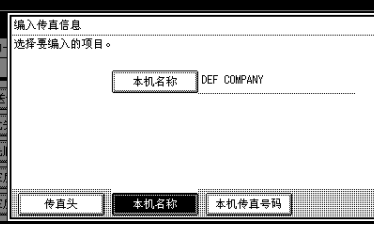

 $\overline{\textbf{a}}$  按[退格]或[全部删除], 然后重新输 入名称或号码

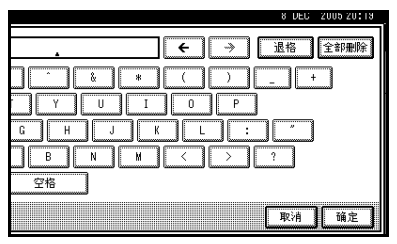

# $\overline{\textbf{B}}$ 按 [确定]。

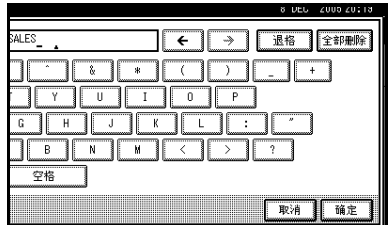

# $\Omega$ 按 [ 退出 ]。

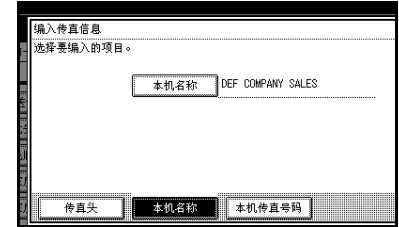

# 1 按【用户工具/计数器】键。 出现待机显示屏

# 删除

# 注

□ 作为删除的一个示例, 下列步骤说 明如何删除本机名称

1 按 【用户工具 / 计数器】键。

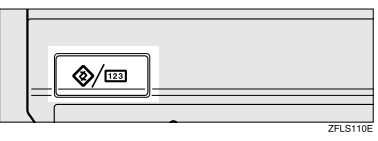

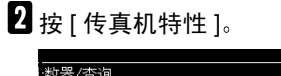

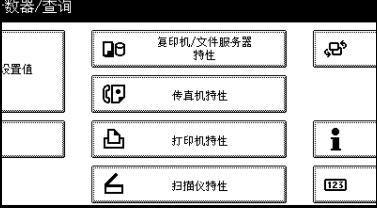

 $\left\{ \right\}$ 确认显示 [ 常规设置 / 调整 ] 屏幕。

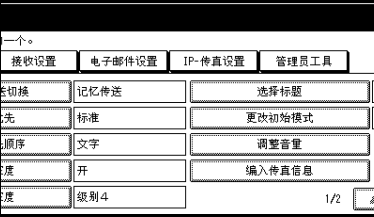

 $\Omega$  按 [ 编入传真信息 ]。

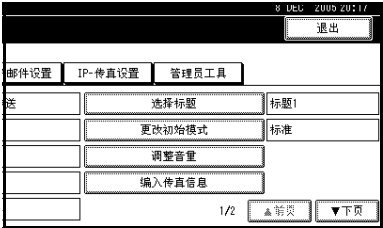

 $\overline{\textbf{S}}$  按[传真头]、[本机名称]或[本机传真 号码 | 删除。

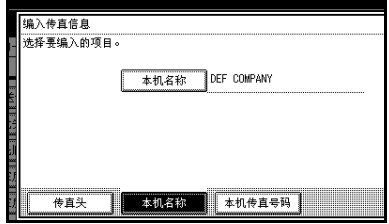

# 6 按要删除的项目。

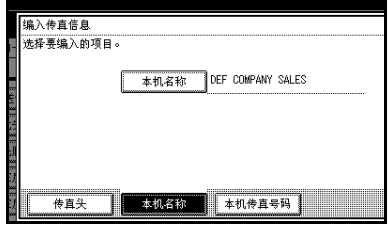

 $\overline{\mathbf{G}}$  按[退格]或[全部删除], 然后按[确 定]。

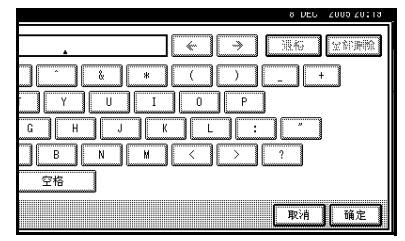

# $\overline{\textbf{G}}$ 按 [ 退出 ]。

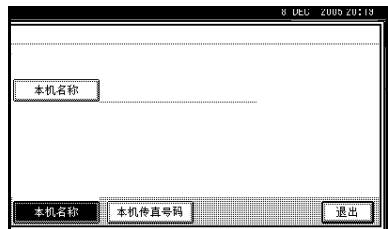

# $\Omega$ 按【用户工具/计数器】键。 出现待机显示屏

**4**

# 在通讯簿中编入传真目的地和文件夹目的地

可使用系统设置值下的管理员工具菜单中的通讯簿管理编入传真号码、电子邮件 地址、IP 传真号码和文件夹目的地。还可将编入的传真号码、电子邮件地址、IP 传真号码和文件夹目的地注册为一组。

### 注

- □ 更改通讯簿内容后, 按【传真机】键以显示传真机初始显示时, 将出现"目 的地列表 / 设备设置已更新"信息。按 [ 退出 ] 显示传真机的初始显示。
- ❒ 可使用Web图像监视器或SmartDeviceMonitor for Admin在通讯簿中注册 有关 安装的详细信息,请参见网络指南中的"监视和配置打印机",有关通讯簿的 信息,请参见相关帮助。

# $\varphi$ 参考

**4**

"传真目的地",一般设定指南 "电子邮件目的地",一般设定指南 "将名称注册到组中",一般设定指南

# 5. 故障排除

# 调节音量

可更改本设备发出的以下几种声音的 音量

#### ❖ 免持听筒模式

按下 【免持听筒拨号】键时听到的 声音

- ❖ 传送时 设备传送信息时听到的声音。
- ❖ 接收时

设备接收信息时听到的声音。

❖ 拨号时

按下【开始】键后直至线路连接到 目的地为止所听到的声音。

❖ 打印时

打印收到信息时听到的声音 请参 见传真机参考 < 高级功能 >

### 注

- □ 您可以在按 【免持听筒拨号】键后 调整免持听筒音量。请参见传真机 参考 < 高级功能 >
- 4 按 【用户工具/计数器】键。

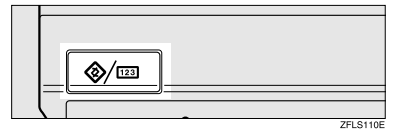

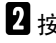

2 按 [ 传真机特性 ]。

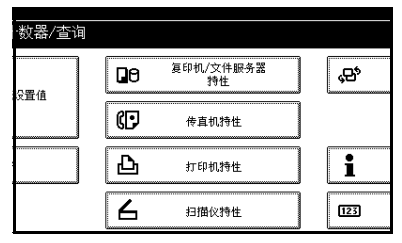

 $\overline{\textbf{E}}$ 确认显示 [ 常规设置 / 调整 ] 屏幕。

4 按 [ 调整音量 ]。

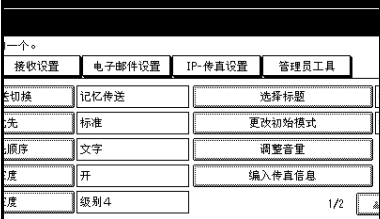

E 针对每一项目按[降低音量]或[提高 音量 ], 然后按 [ 确定 ]。

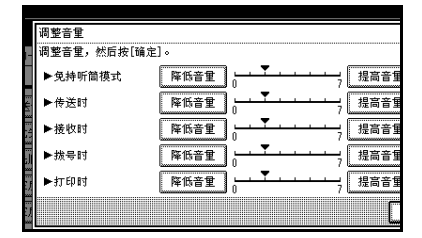

## 注

- □ 通过按 [ 检查 ] 即可听到实际音 量
- □ 如果按 [ 取消 ], 则会取消音量设 置。显示屏返回到步骤 ■ 的状 态

# [1按 【用户工具/计数器】键。

出现待机显示屏

# 当【传真】键以红色亮起时

如该键亮起, 按一下即进入传真模式。然后, 参阅下表并执行相应的操作。

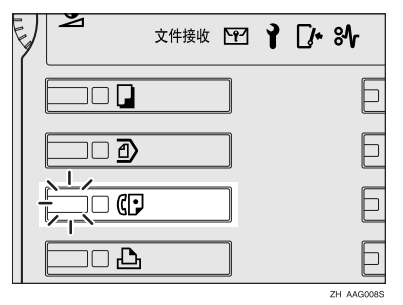

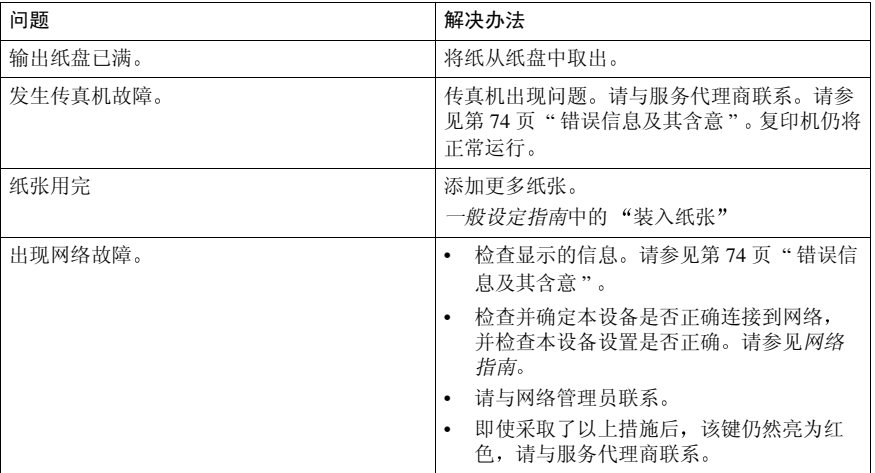

# 碳粉用尽时

本设备的碳粉用尽后, 显示屏上会出 现符号 请注意 即使碳粉用完 仍然 可以发送传真信息

## 重要信息

❒ 如果在碳粉用尽后所执行的通讯数 量和自动输出日志未列出的通讯数 量超过 200, 则无法进行通讯。

### ● 限制

□ 无法打印内存存储报告、拉稿接收 保留报告和机密文件报告。

1 确保本设备处于传真机模式。

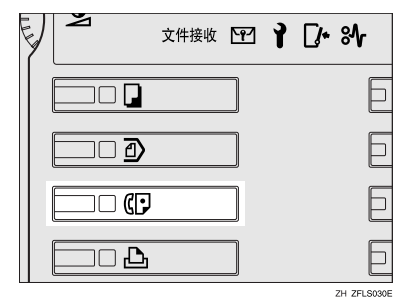

### 注

□ 如果未显示待机屏幕, 请按【传 真】键。

# 2 按 [ 退出 ], 然后执行传送操作。

错误信息消失

### 参考

第 16 页 "记忆传送" 第 22 页"立即传送"

# 错误信息及其含意

若有错误发生, 显示屏中会出现下列信息之一。如出现其他信息, 请遵循该信息 指示。

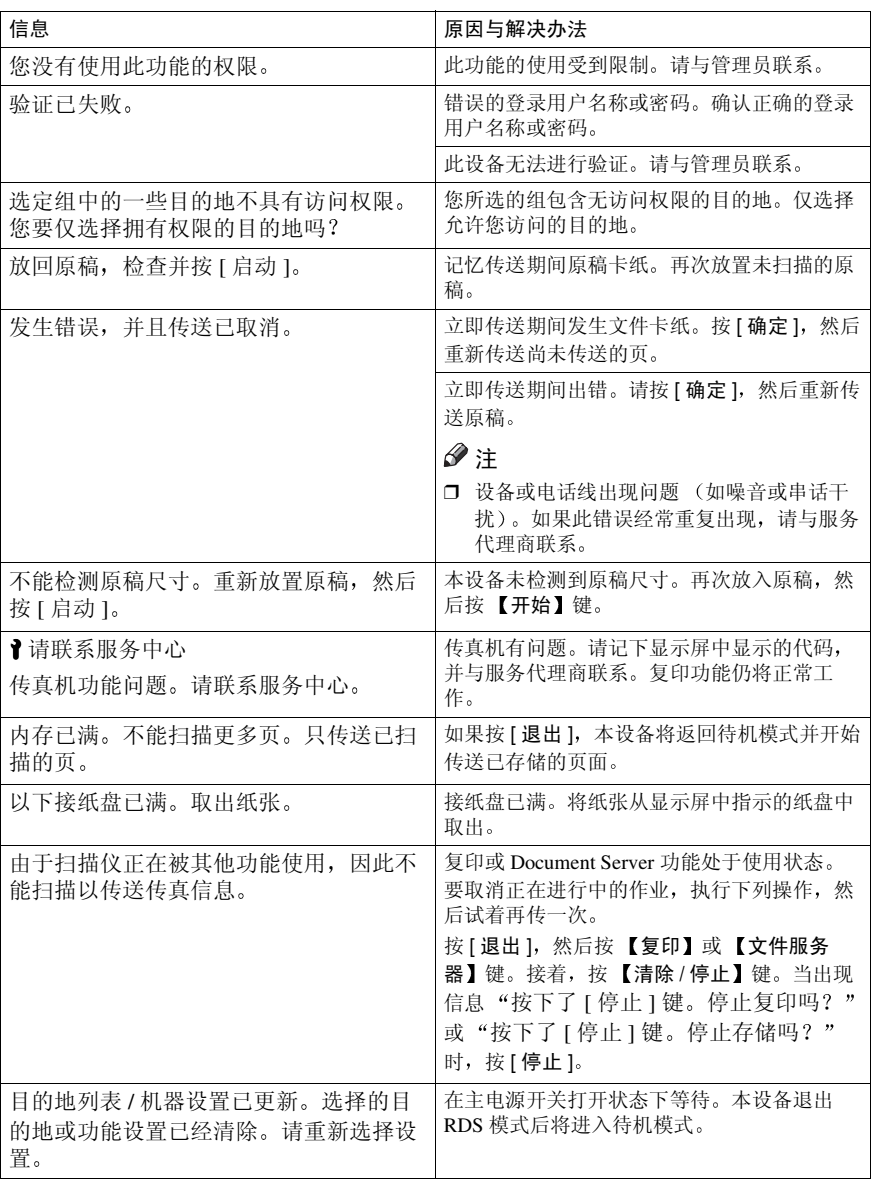

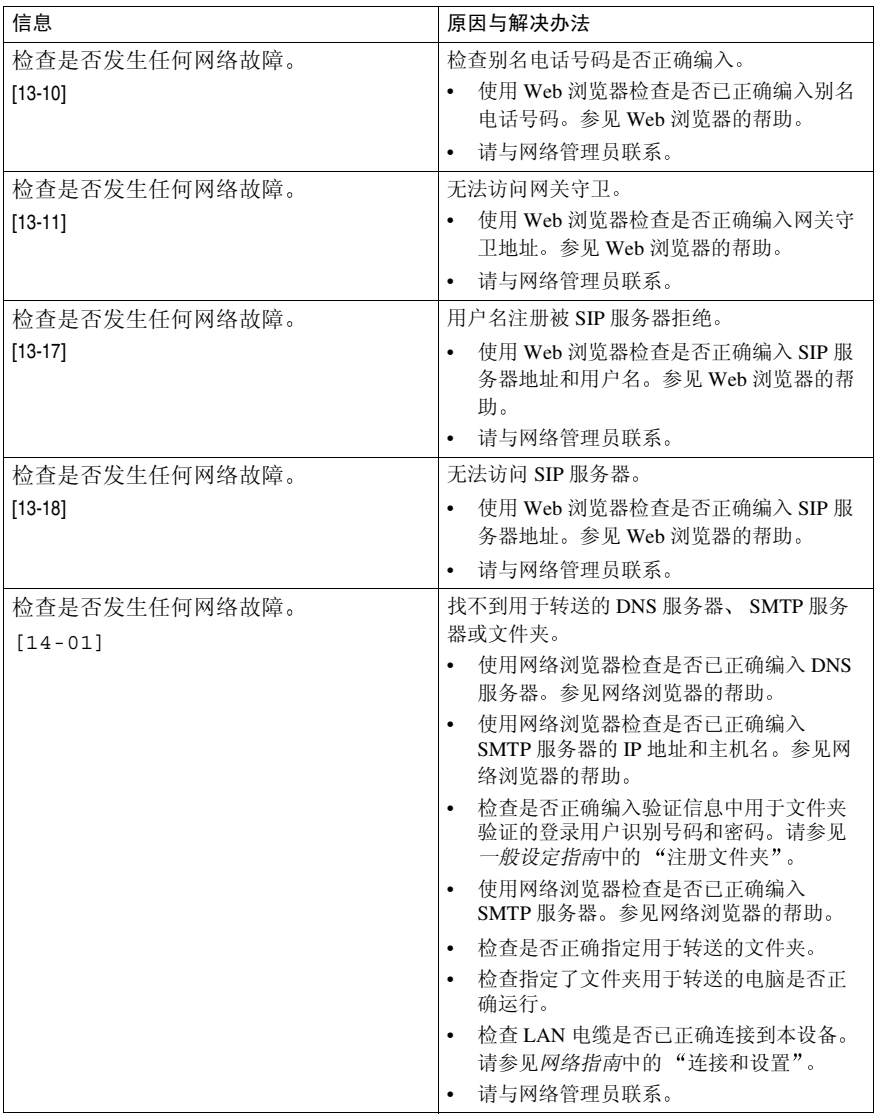

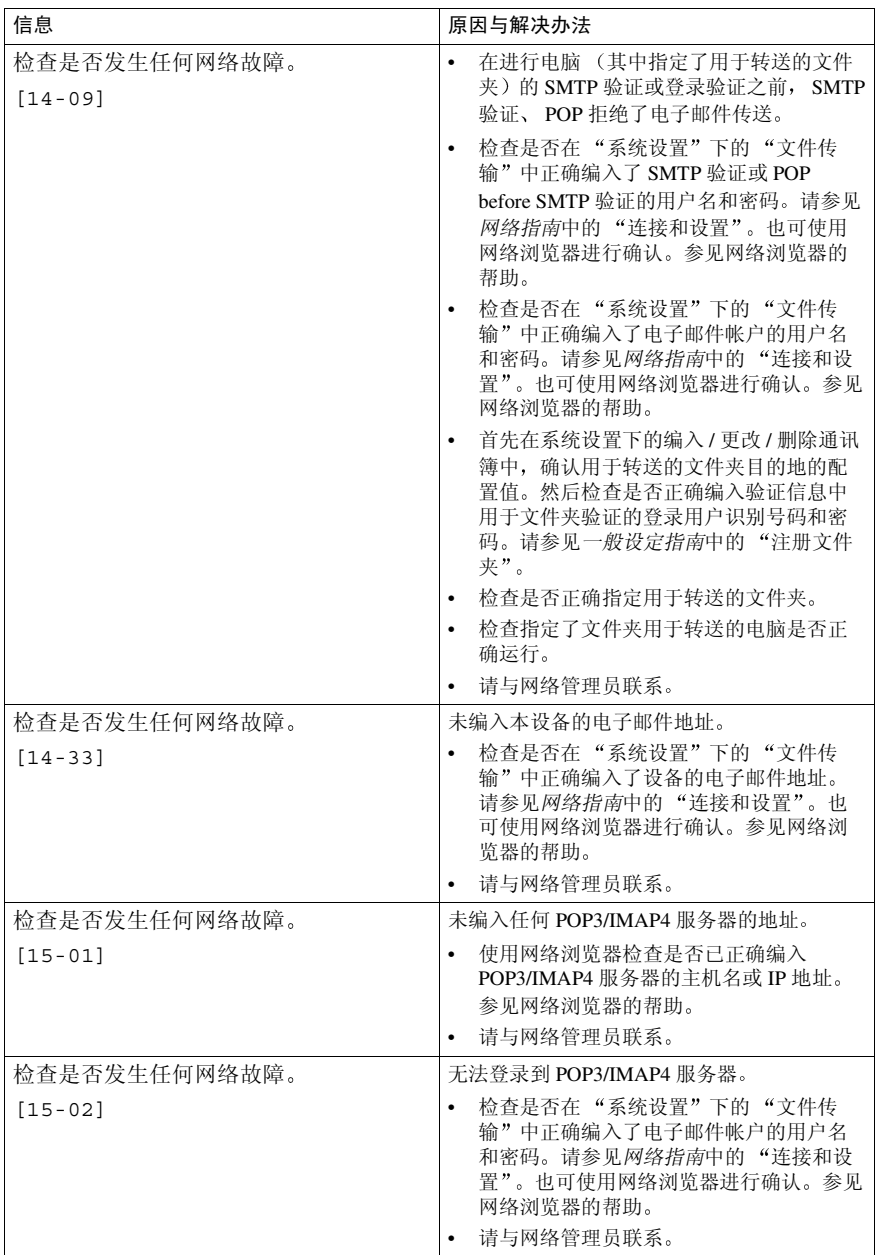

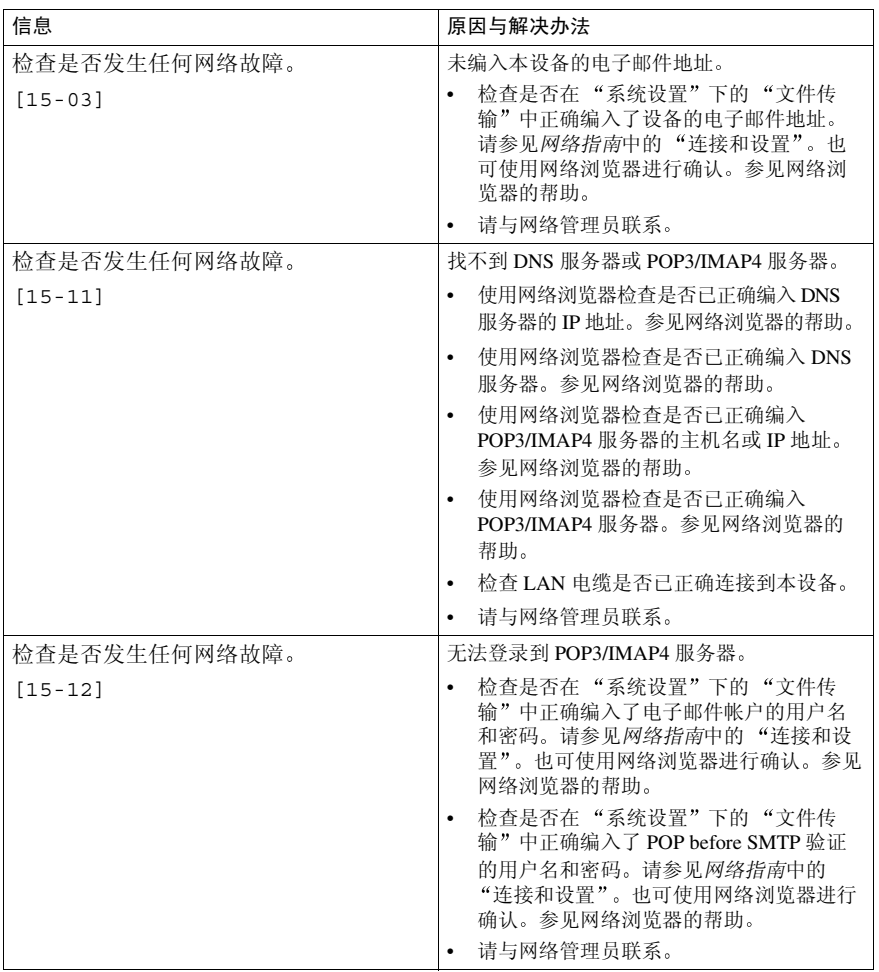

### **公纸张用完显示信息**

如果纸盘中的纸张用完, 显示屏上将从出现"纸张用完。请装入纸张, 然后按 [ 退 出 ]。"信息,要求您添加新的纸张。

注

 $\sim$ 

- □ 如果其他纸盘中还有纸张剩余, 则即使显示屏中显示此信息, 您也可以照常接 收信息
- ❒ 您可使用用户参数开启或关闭此功能 请参见传真机参考 < 高级功能 > 开关 05, 位 7)。

 $\overline{a}$ 

# ☆ 网络故障显示信息

如果出现"检查是否发生任何网络故障。"信息, 则说明本设备未正确连接到网络, 或者设备的设置不正确。如果不必将本设备连接到网络, 则可进行选择以使信息 消失, 并利用用户参数使键熄灭。请参见传真机参考<高级功能>(开关21, 位  $6)$ 。

# 注

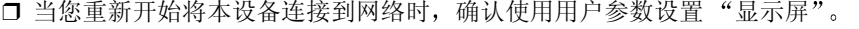

# 解决问题

此表列出了一些常见问题及其解决办法。

| 问题                                          | 原因与解决办法                                                                          | 参考                       |
|---------------------------------------------|----------------------------------------------------------------------------------|--------------------------|
| 对方收到图像时图像背景变<br>脏。且出现了上一页的图像。               | 调整扫描浓度。                                                                          | 第27页"图像浓度 (对比<br>度)"     |
| 打印或传送的图像包含斑点。                               | ADF 或曝光玻璃不洁净。清洁<br>他们。<br>放入原稿前, 请确保墨水或修<br>正液已干。                                | 一般设定指南中的 "维护设<br>各"      |
| 接收到的图像太浅。                                   | 请求发送者增加图像浓度。                                                                     | $\overline{\phantom{0}}$ |
|                                             | 当使用潮湿、粗糙或处理过的<br>纸张时,打印出的图像可能有<br>些部分不可见。仅使用推荐的<br>纸张。                           | "复印纸",一般设定指南             |
|                                             | 显示屏上出现 山时,表示碳<br>粉快用完了。请尽快更换碳粉<br>盒。                                             | 一般设定指南中的"山添加<br>碳粉"      |
| 本设备未能打印收到的传真信<br>息。                         | 如果在接收文件指示灯亮起时<br>出现此情况, 那么诸如纸张或<br>碳粉用完这样的问题可能使打<br>印无法讲行。                       | 传真机参考 < 高级功能 >           |
|                                             | 已为接收文件设置选择了保<br>存。使用网络浏览器或打印保<br>存的接收文件功能打印传真信<br>息。                             | 传真机参考 < 高级功能 >           |
|                                             | 当 4 亮起时,将纸张装入纸<br>盘。                                                             | 一般设定指南中的 "装入纸<br>张"      |
| 对方收到空白的传真信息。                                | 原稿被颠倒放置。正确放置原<br>稿。                                                              | 第11页"放置原稿"               |
| 传送与接收均无法讲行。                                 | 确保单元电线连接正确。                                                                      | 传真机参考 < 高级功能 >           |
|                                             | 终端适配器设置不正确。检查<br>设置。                                                             | $\overline{\phantom{0}}$ |
| 可进行传送,但无法接收。                                | 选购的终端适配器设置不正<br>确。检查设置。                                                          | $\overline{\phantom{0}}$ |
| 可讲行接收, 但无法传送。                               | 选购的终端适配器设置不正<br>确。检查设置。                                                          | $\overline{\phantom{0}}$ |
| 当使用免持听筒拨号或手动拨<br>号时, 出现"正在接收"并<br>且不允许讲行传送。 | 当按下 【开始】键后,如果本<br>设备未能检测到原稿尺寸, 则<br>它将执行接收操作。按[扫描<br>区域 1, 选择扫描区域, 然后<br>重新传送文件。 | 第12页"设置扫描区域"             |

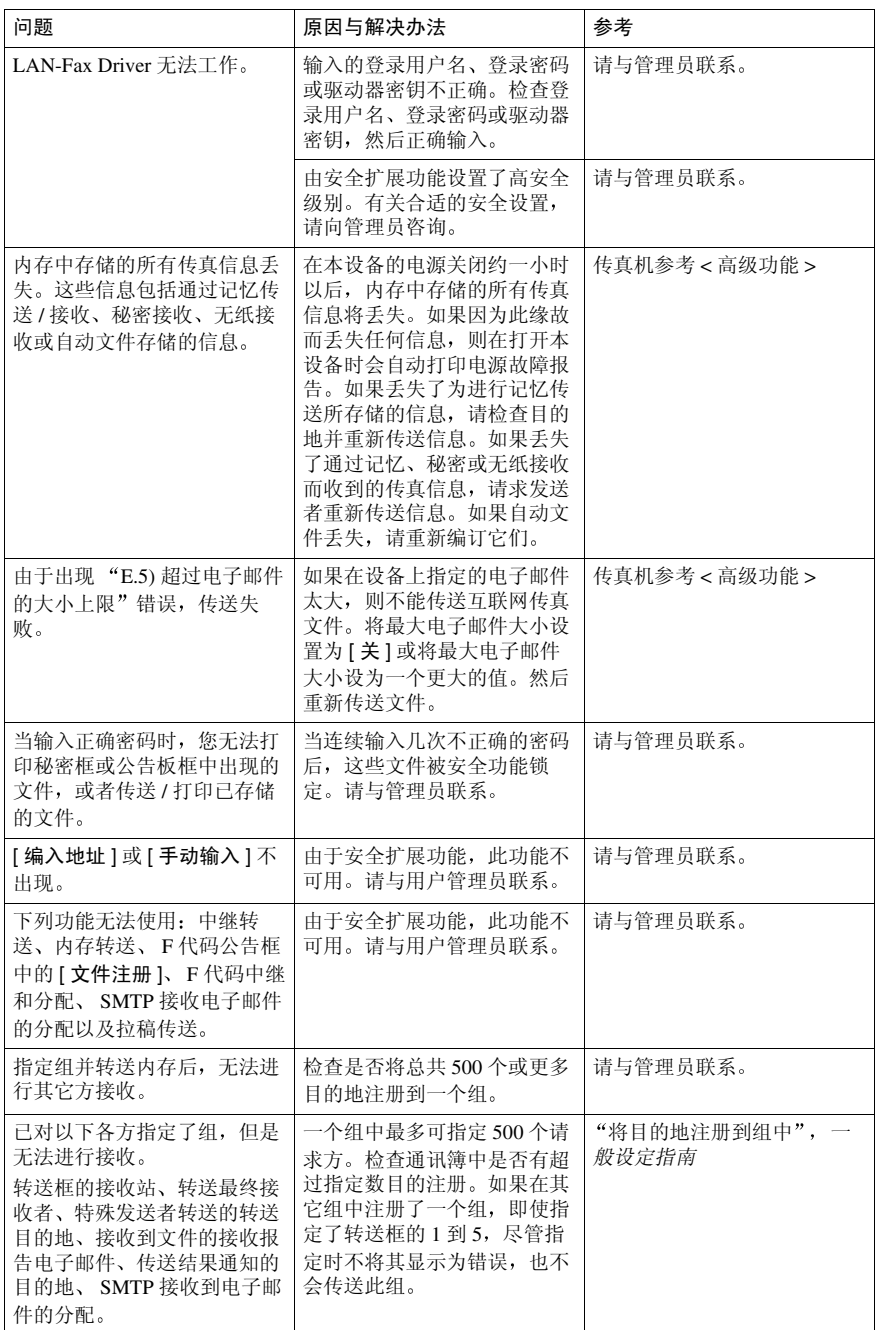

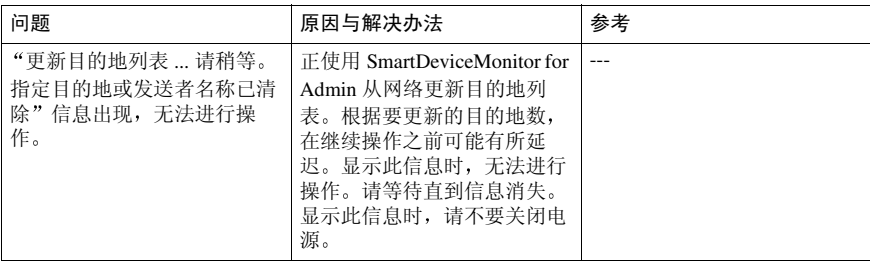

# 当事情未按预期方式进行时

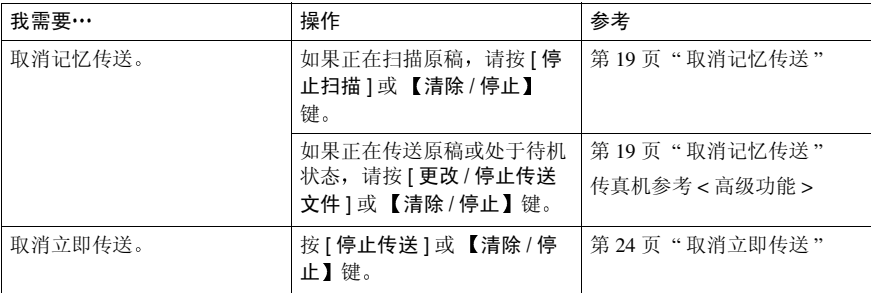

# 索引

#### A

按 SUB 代码传送 , 46

### B

BCC 传送 , 49 本机名称 , 65 本机传真号码 , 65 编程 , 65 标准 , 26

#### C

CSI-> 本机传真号码 , 65 操作开关, 4 超精细, 26 程序键 , 3 错误信息, 74

#### D.

单键拨号 指定目的地, 30 电子邮件接收不支持的功能 , 47 电子邮件传送不支持的功能 , 46 调节音量 , 71 拨号时, 71 打印时 , 71 接收时, 71 免持听筒模式, 71 传送时, 71 多址传送序列 , 18

#### E

ECM (错误修正模式), 46

#### F

放置原稿 , 11 分辨率 , 26

#### G

功能键 , 4

#### H

互联网传真 , 45 发送 , 49 接收,57 取消, 55 预防措施 , 46

#### $\cdot$

JBIG 传送 , 46 记忆文件转送 , 46 记忆传送 , 15, 16 取消, 19 检查模式键 , 3 接收, 44 手动接收, 44 自动接收, 44 接收的图像 , 58 接收通知 , 49, 54 接收文件打印数量 , 47 接收文件指示灯 , 3

#### K

开始键 , 4 开指示灯 , 4 控制面板 , 3

#### L

拉稿接收 , 47 拉稿传送 , 46 立即传送 , 15, 22, 46 取消, 24 链式拨号 , 46

#### M

秘密接收, 47 秘密文件指示灯 , 3 秘密传送 , 46 免持听筒拨号 , 46 免持听筒拨号键 , 4 目的地列表 , 30, 34

#### N

内存锁接收 , 47

P

批传送 , 46

#### Q

启动手动接收键 , 4 清除模式键 , 3 清除 / 停止键 , 4

#### R

RTI-> 本机名称 , 65

#### S

SUB 代码接收 , 47 扫描设置, 26 手动拨号 , 46 手动接收, 44 授权的接收 , 47 输入电子邮件地址 , 31 输入键 (#键), 4 输入文字, 电子邮件, 49 输入传真号码 , 30 数字键 , 4

#### T

TTI-> 传真头 , 65 碳粉, 73 图像浓度 (对比度), 26, 27

#### W

文字 , 27 文字 / 照片 , 27

### X

细致 , 26 显示面板, 3 显示屏 , 5

#### Y

音调 , 31 音调键 , 4 印记传送者名称 , 54 用户工具 / 计数器键 , 3 原稿类型 , 26, 27

# Z

暂停 , 30 暂停 / 重拨键 , 4 照片, 27 正在通讯指示灯 , 3 识别号码传送 , 46 主电源指示灯 , 4 主题, 电子邮件, 49,54 传真 , 11 传真键 , 72 传真头 , 65 编程, 66 编辑, 67 删除 , 69 准备开始 , 3 自动电子邮件接收 , 57 自动接收 , 44 自己的传真号码 编程, 66 编辑, 67 删除 , 69 自己名称 编程, 66 编辑 , 67 删除 , 69 组 指定目的地, 30

# MEMO

# MEMO

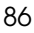

FAX Option Type 3232 操作说明书传真机参考 Λ 基本功能 >

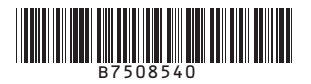